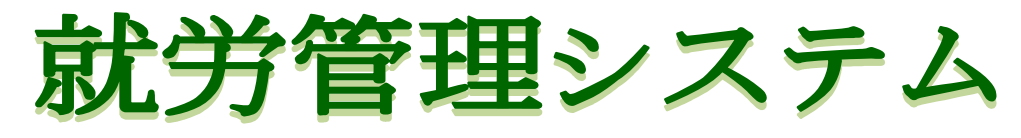

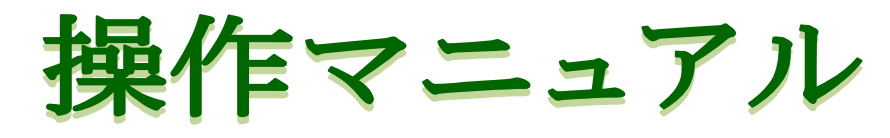

# (裁量労働制適用教職員用)

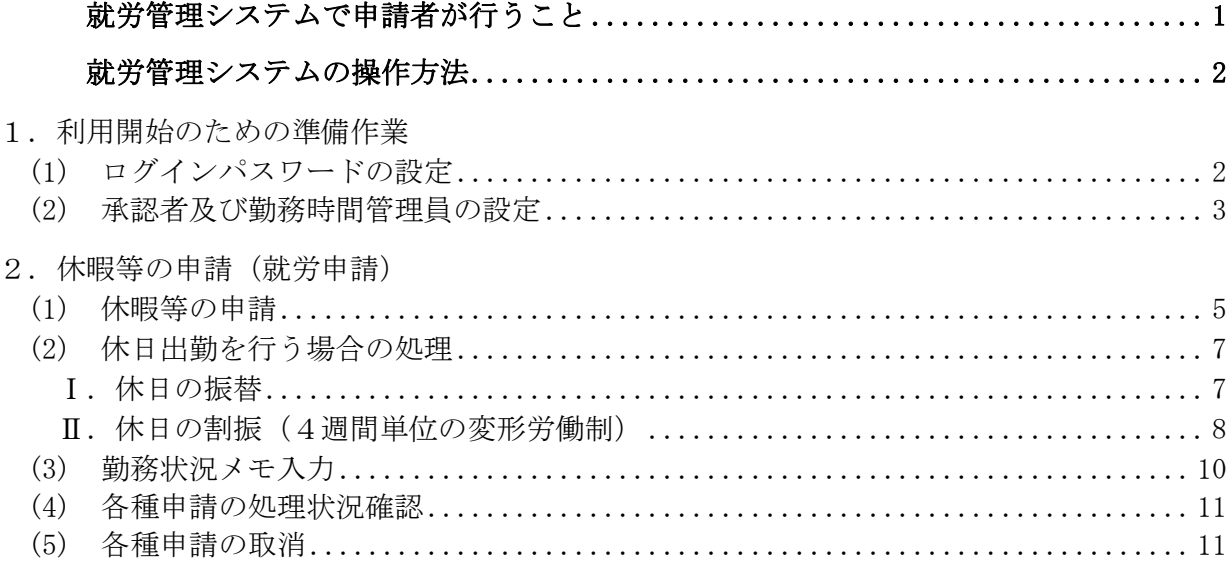

#### 3. 毎月の処理 (月次処理)

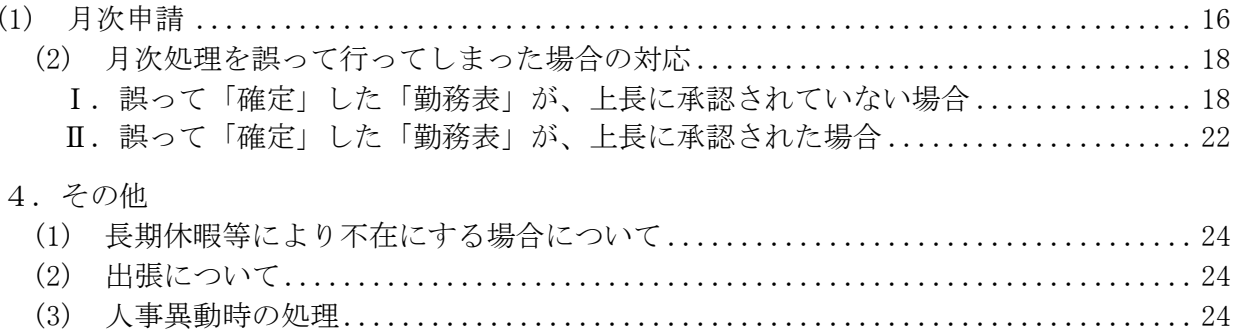

# 就労管理システムで申請者が行うこと

## $|$ 1. 利用開始のための準備作業(パスワードの設定、承認者の設定) $\overline{\rightarrow}$  p.2

(1) 初めて利用する時だけの操作となります。「就労管理システム」を利用するためのパスワード の設定を行います。(すでに人事情報 MyWeb サービスをご利用いただいている方は、この作業 は不要です)。

(2) 承認者の設定

### |2. 日々の処理(休暇・休日振替の申請) → p.5|

休暇や休日出勤をする場合はそれぞれに対応する申請を行う必要があります。

## 3.毎月の処理(月次申請) → p.16

日々の処理が全て完了した勤務表は、毎月分を月次申請することにより提出していただきます。 この勤務表に表示されている情報をもって、一か月の休暇等が確定しますので、日々の処理に漏れ がないか十分確認した上で提出する必要があります。

※その月に休暇等の申請がなにもない場合でも、月次申請をする必要があります。

# |4. その他 (必要な場合のみ) → p.24

「長期休暇等により不在となる」「所属する部局が変わった」場合の対応等を掲載します。

# 就労管理システムの操作方法

# 1. 利用開始のための準備作業

「就労管理システム」にログインした事の無い方は、次の(1)及び(2)の設定を利用者ご自身で行って ください。

# (1) ログインパスワードの設定

初回利用時のみ

「就労管理システム」を利用するには、パスワードの設定が必要となります。ご所属の部局の人事情 報システム管理者(庶務・総務又は人事担当)から「UTokyo Account 通知書」を受領のうえ、「東大ポ ータル」の右上の「UTokyo Account」から東大ポータル-便利帳の「UTokyo Account」ページに入り、 パスワードの設定をご自身で行ってください。

なお、既に人事情報 MyWeb の他の機能を利用するために、パスワードの設定が完了している方は、 この操作は不要となります。

東大ポータル画面 URL:http://www.ut-portal.u-tokyo.ac.jp/gakunai/

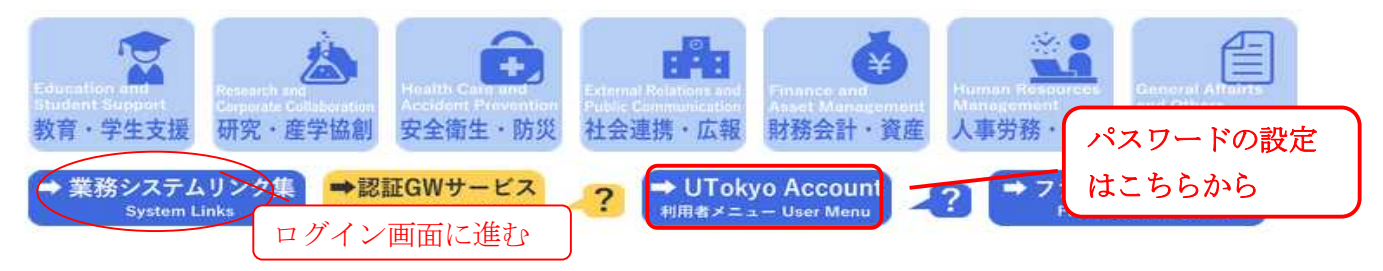

※「UTokyo Account 通知書」を受領していない場合は、ご所属の部局の人事情報システム管理者に お問い合わせください。

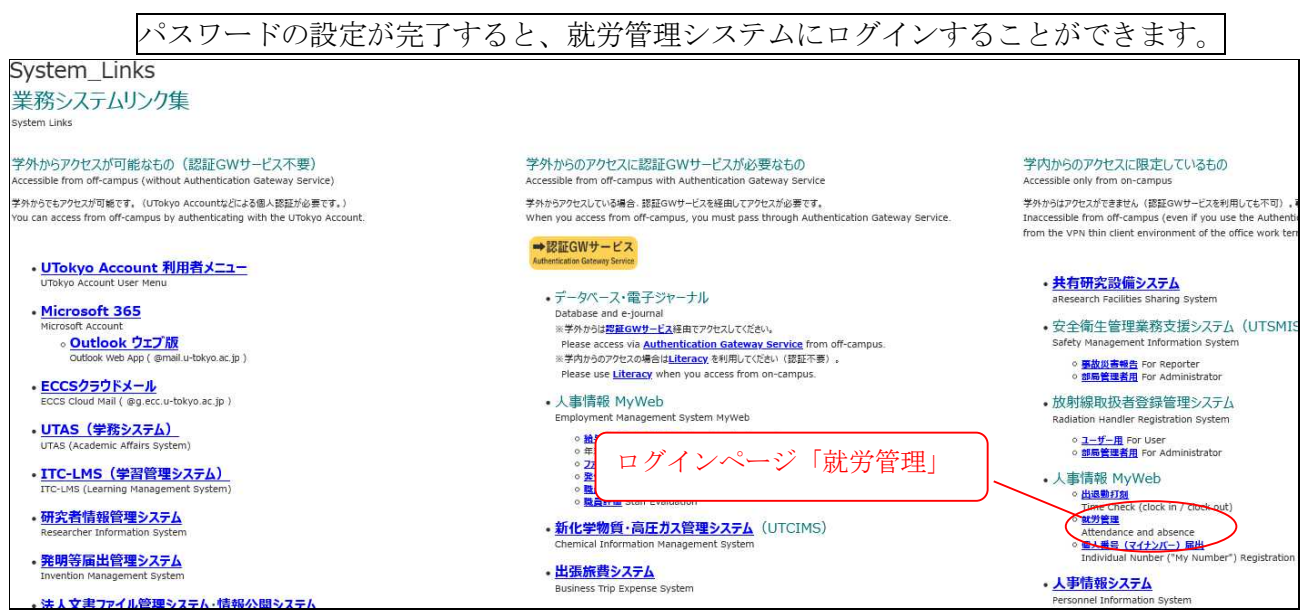

(注)「就労管理システム」にログインしようとすると、ブラウザが閉じてしまう、またはログイン画 面から進めなくなる場合には、ご利用のブラウザの設定を確認・変更していただく必要があります。 「東大ポータル」の「人事情報 MvWeb ログインヘルプ」

(https://univtokyo.sharepoint.com/sites/utokyoportal/wiki/d/Help\_Personnel\_Information\_MyWe b.aspx)ページに掲載しておりますマニュアルに沿って設定を進めてください。

# (2) 承認者及び勤務時間管理員の設定

「就労管理システム」では承認者(上長)を設定しなければ、休暇等の各種申請を行うことはできま せんので、各部局の休暇等事務担当者から指定された承認者(勤務時間管理員を含む1~3名)を設定 するようお願いします。

また、この設定は、自分が異動した場合、及び自分の承認者が異動、退職等により変更になった場合 も再度設定する必要がありますが、各部局の担当者からの指示に従って、設定作業を進めて下さい。

◆申請から承認までの流れ◆

(承認フロー例:承認者が3名の場合)

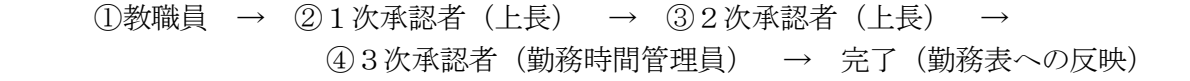

≪設定方法≫ 就労メインページ(本人用メニュー)→承認者設定

①承認者設定画面その1

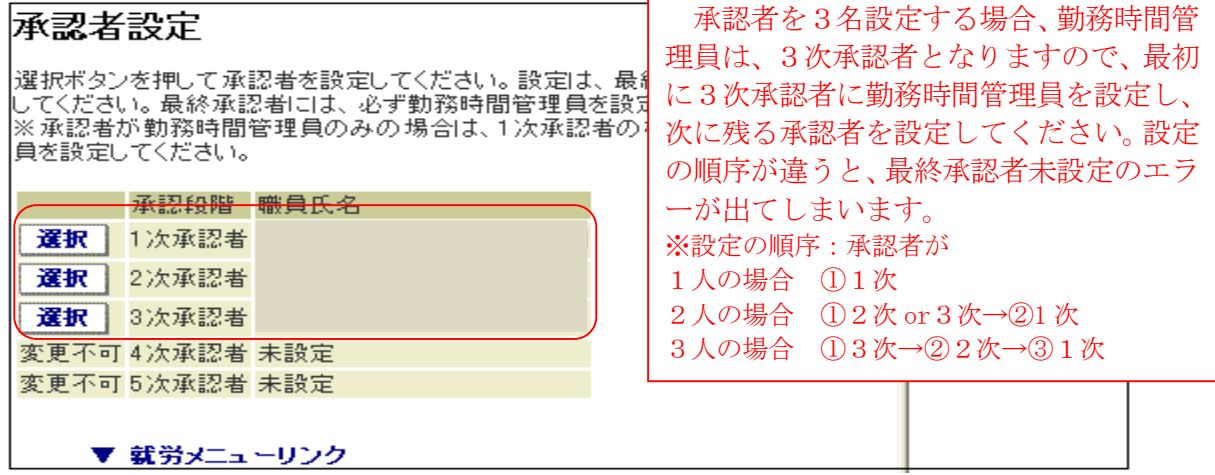

※勤務時間管理員は、必ず設定してください。

②承認者設定画面その2

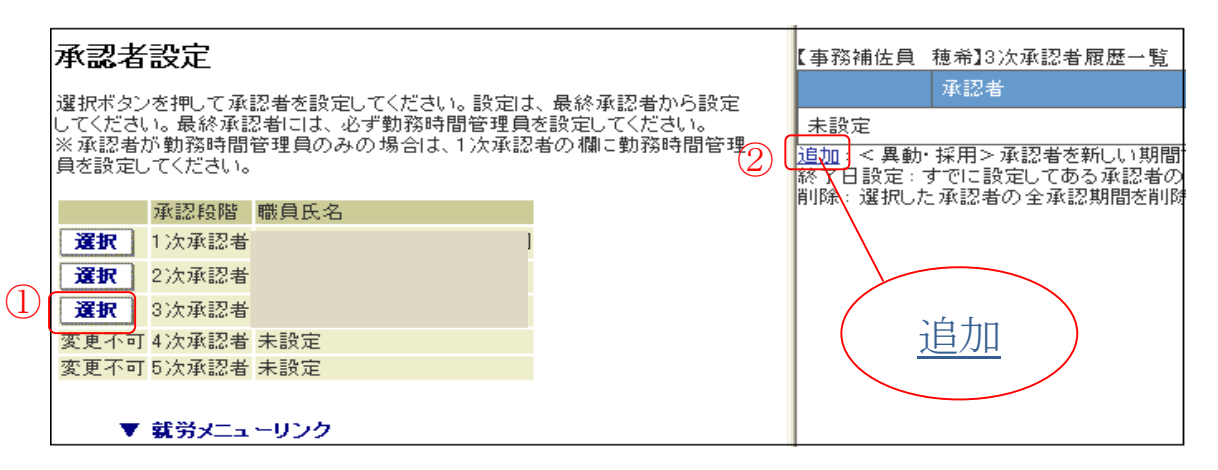

※上長等が異動等したことに伴い新たな承認者を設定する場合も「追加」を選択します。("終了日設 定"および"削除"は設定した情報を修正する場合に使用します。)

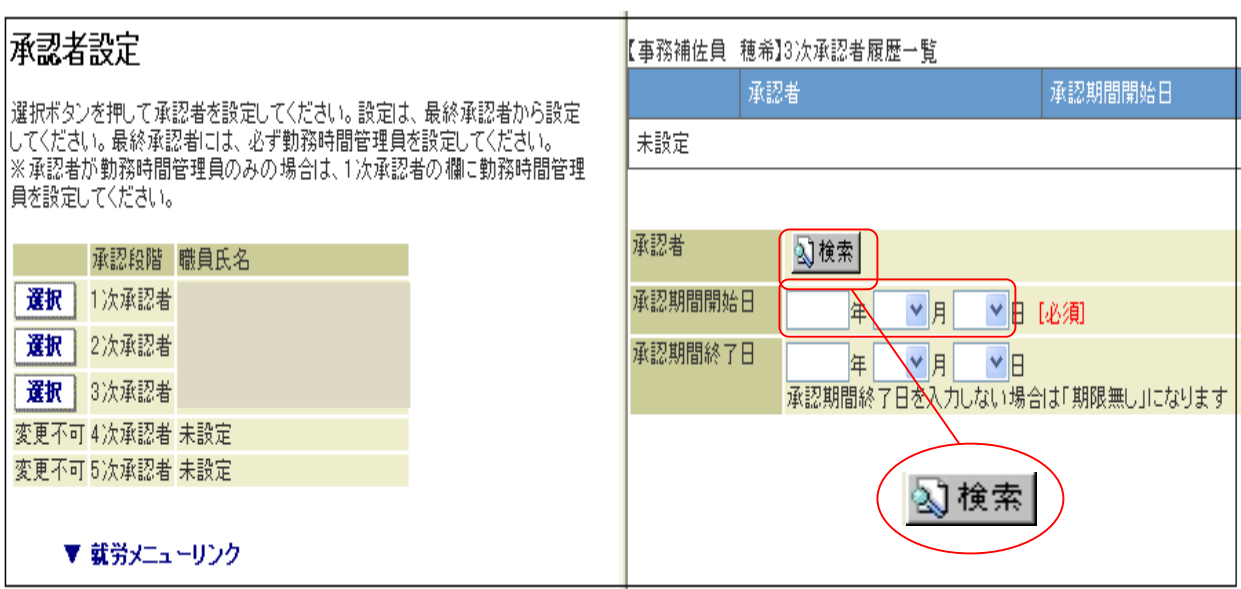

※承認期間開始日は、以下のとおり入力してください

新規採用の方 → 採用日

上長等が異動して新たな上長を設定する方→新たな上長等の異動日

新たに就労管理システムを利用することとなった方→システム利用開始の日

(部局で指定された日)

※承認期間終了日は特段の指示を受けた場合以外、設定しないでください。

④承認者設定画面その4

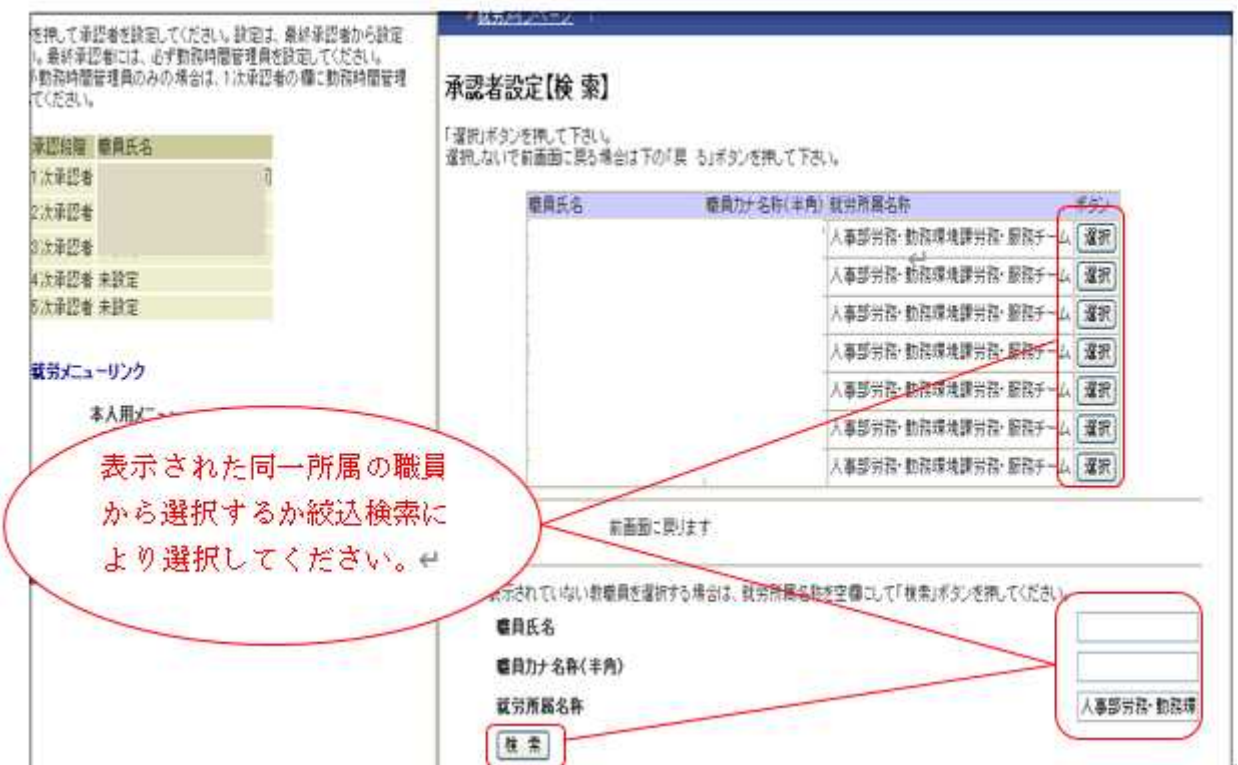

ログインパスワードの設定、承認者及び勤務時間管理員の設定が終わりましたら、就労管理システム を利用するに際しての事前準備は全て完了です。

# 2.休暇等の申請(就労申請)

休暇については、その必要が発生した場合に「就労メインページ(本人用メニュー)→就労申請」か ら申請することになります。

## (1) 休暇等の申請

≪操作方法≫ 就労メインページ(本人用メニュー)→就労申請→年次有給休暇

① 就労申請画面

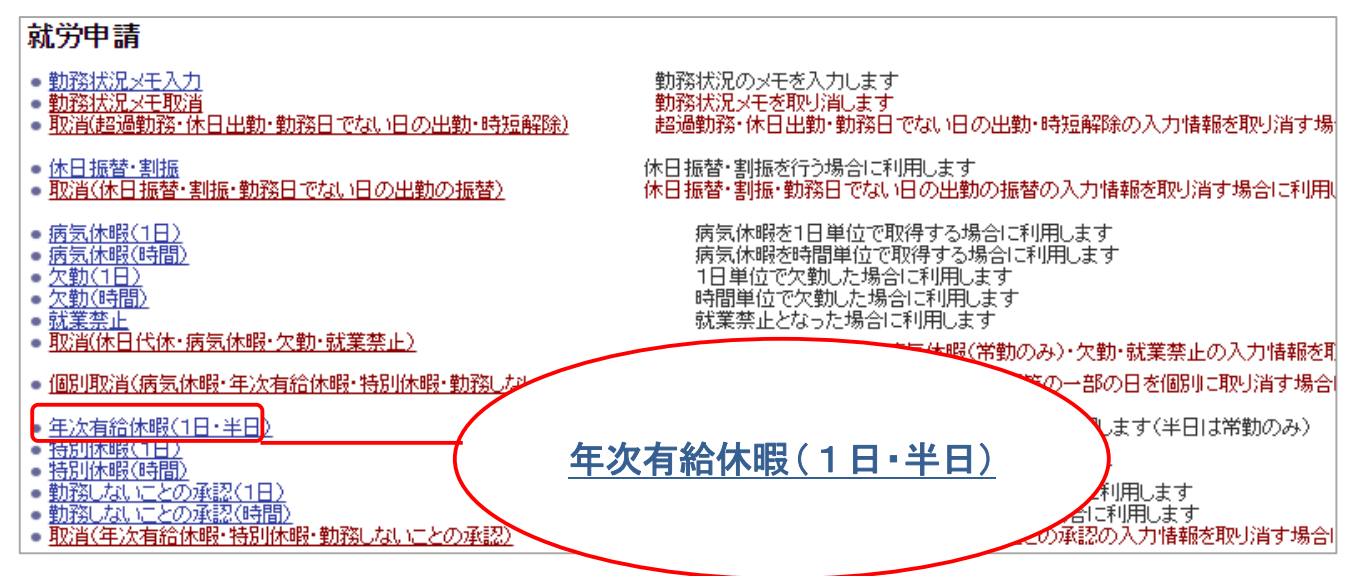

② 入力画面その1

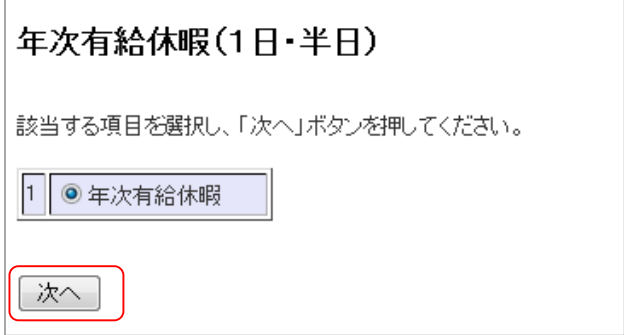

# ③ 入力画面その2

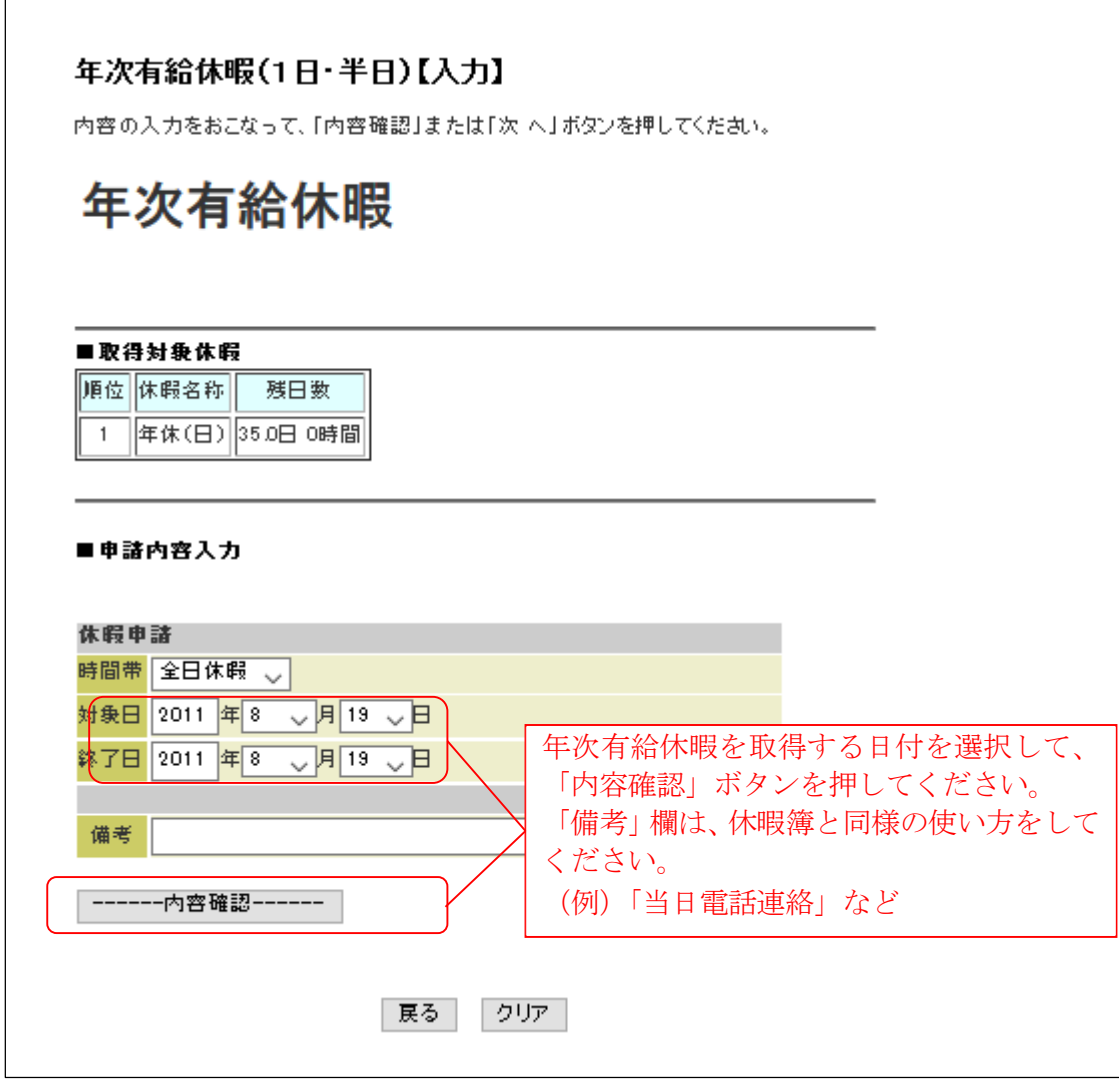

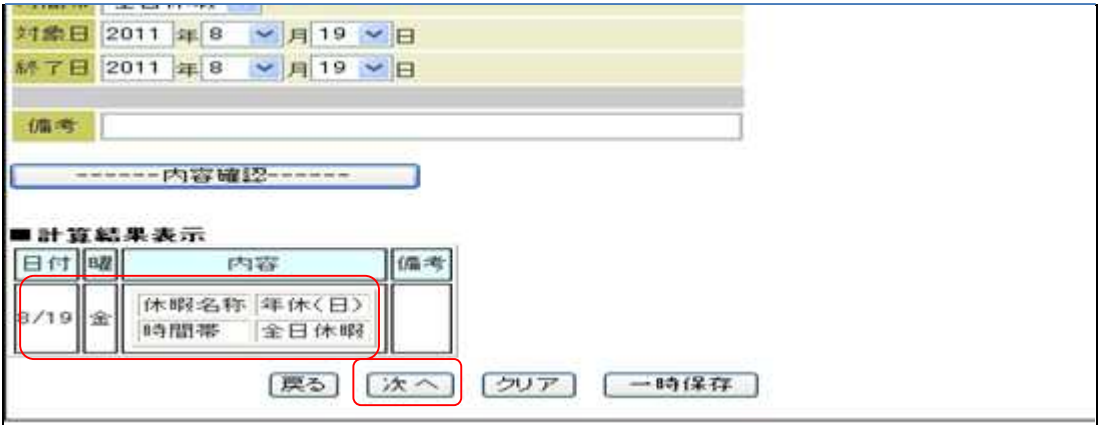

④ 確認画面

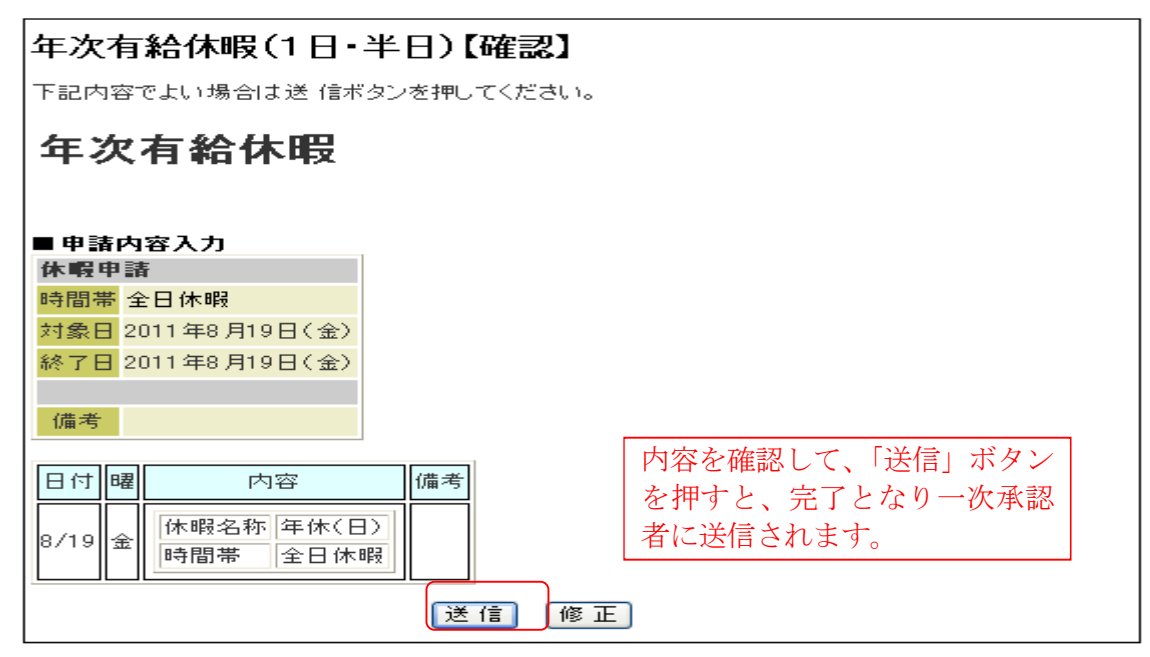

※「特別休暇」、「病気休暇」及び「勤務しないことの承認」については半日区分を4時間とみなして取 得することができることとなっているため、半日で取得される場合は、8時から12時及び11時45 分から16時45分と時間指定して申請してください。(各申請項目(時間)より申請してください)

# (2) 休日出勤を行う場合の処理

休日出勤(所定休日・法定休日における出勤)を行う場合は、上長等の指示に基づき、次のⅠ~Ⅱの いずれかにより休日の振替又は休日の割振(4週間単位の変形労働制)を申請してください。

#### Ⅰ. 休日の振替

あらかじめ、休日をその休日と同じ週(日曜日~土曜日を1週間とします)の勤務日と振り替える制 度です。

≪操作方法≫ 就労メインページ(本人用メニュー)→就労申請→休日振替・割振

① 就労申請画面

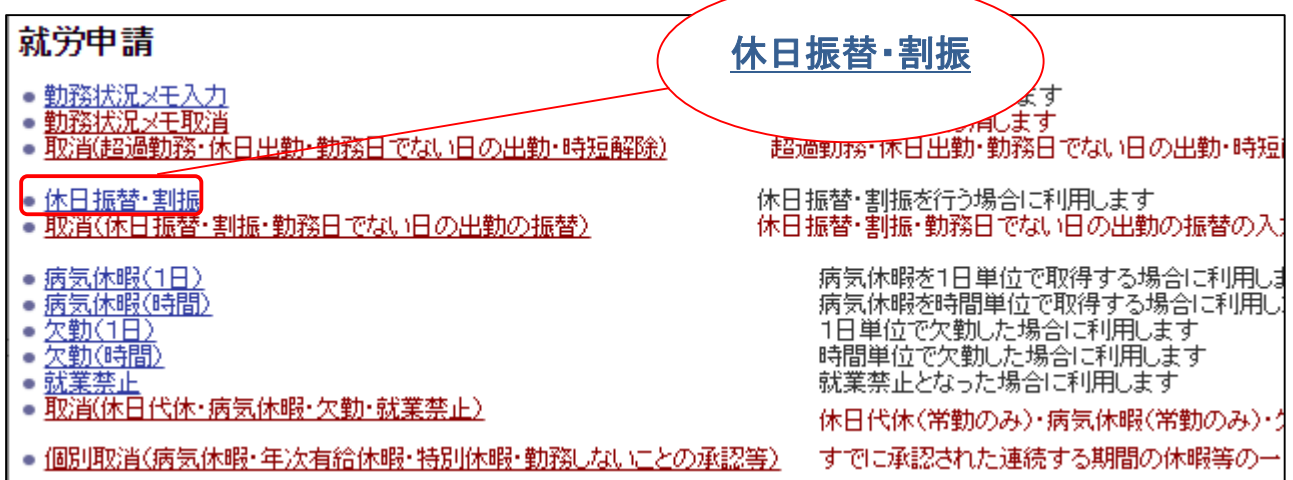

②入力画面

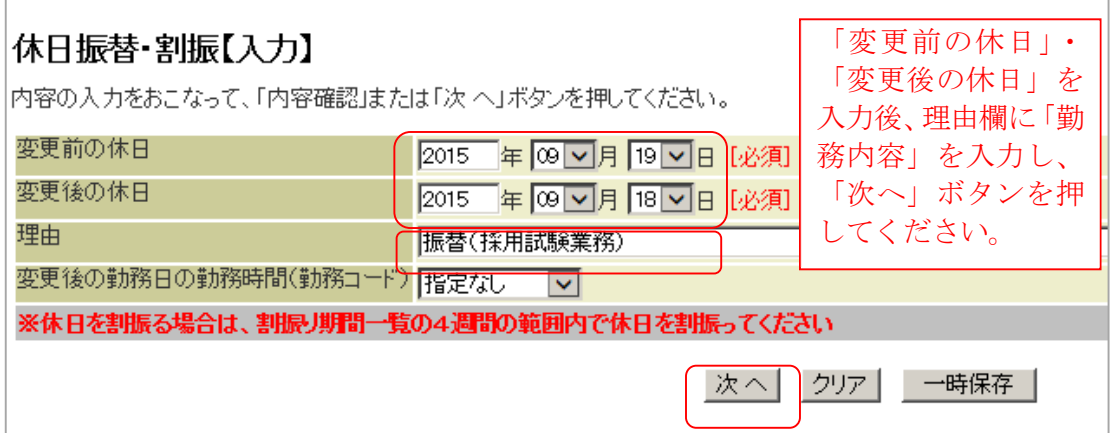

③確認画面

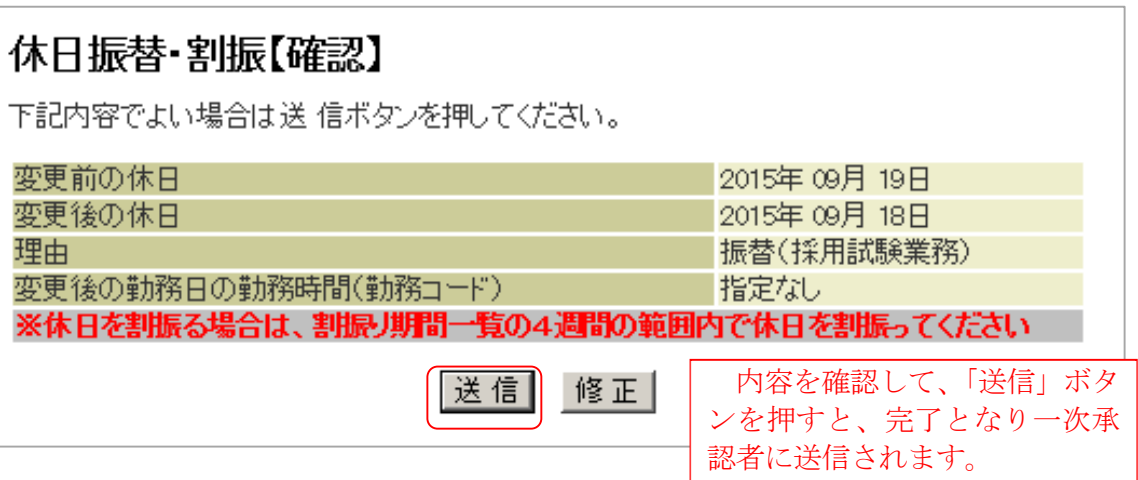

# Ⅱ. 休日の割振 (4週間単位の変形労働制)

Ⅰの「休日の振替」が困難な場合に、決まった4週間の範囲内(別表「4週間単位の変形労働時間制 による割振り期間一覧」参照)で、休日を別に割り振る制度です。

≪操作方法≫ 就労メインページ(本人用メニュー)→就労申請→休日振替・割振

① 就労申請画面

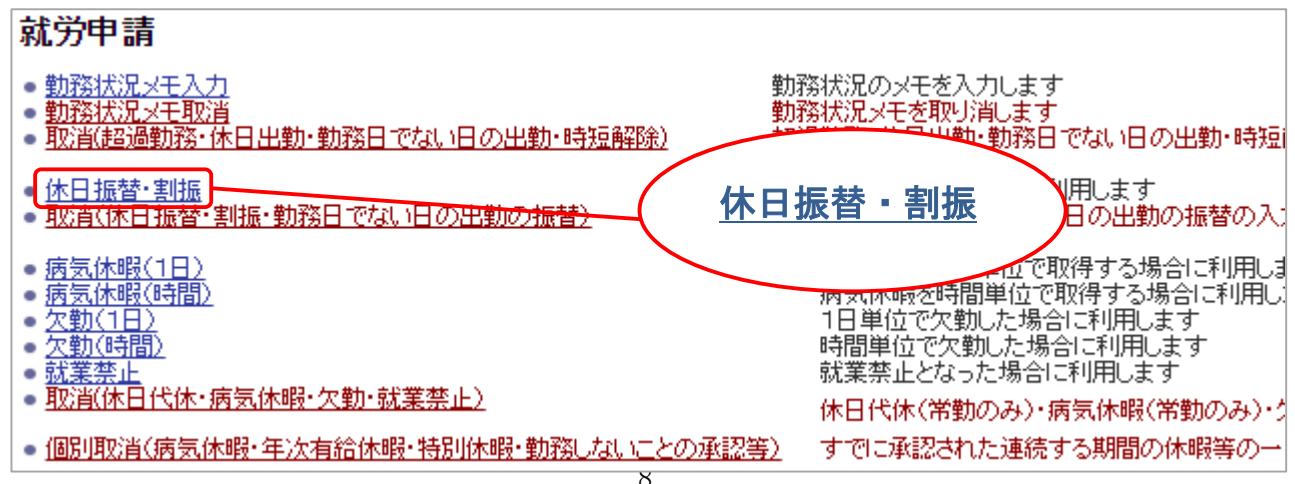

② 入力画面

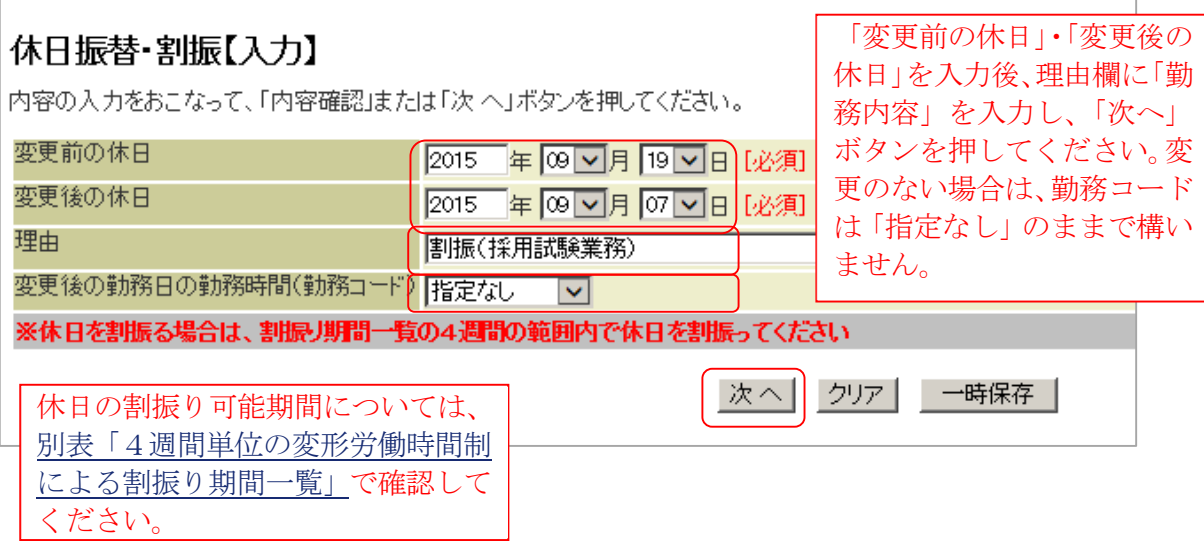

③ 確認画面

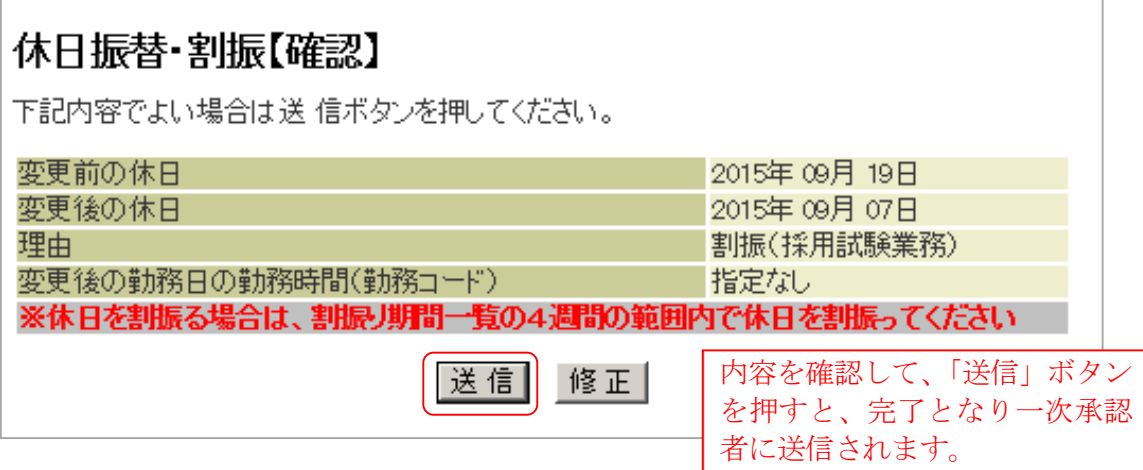

# (3) 勤務状況メモ入力

その他、必要時はメモを記入することもできます。

≪操作方法≫ 就労メインページ(本人用メニュー)→就労申請→勤務状況メモ入力

① 就労申請画面

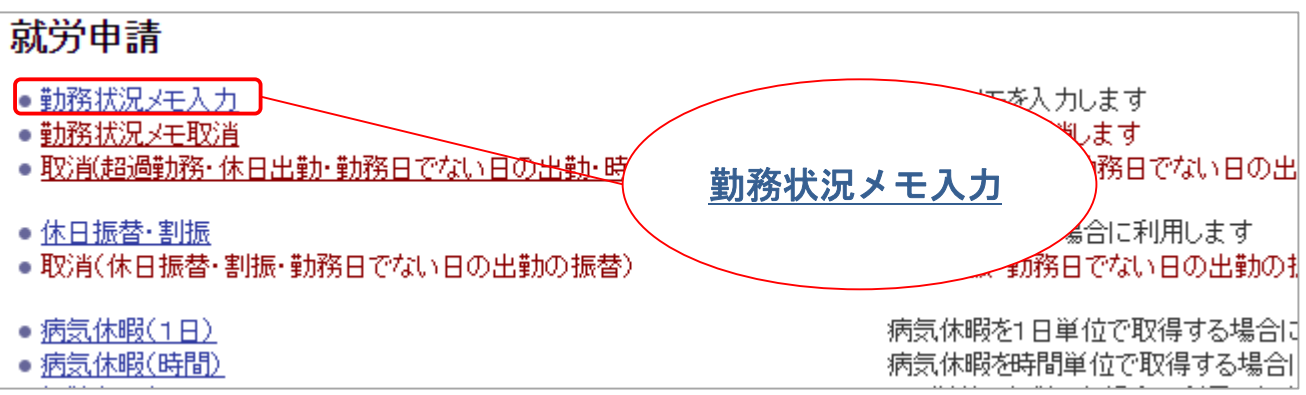

② 入力画面

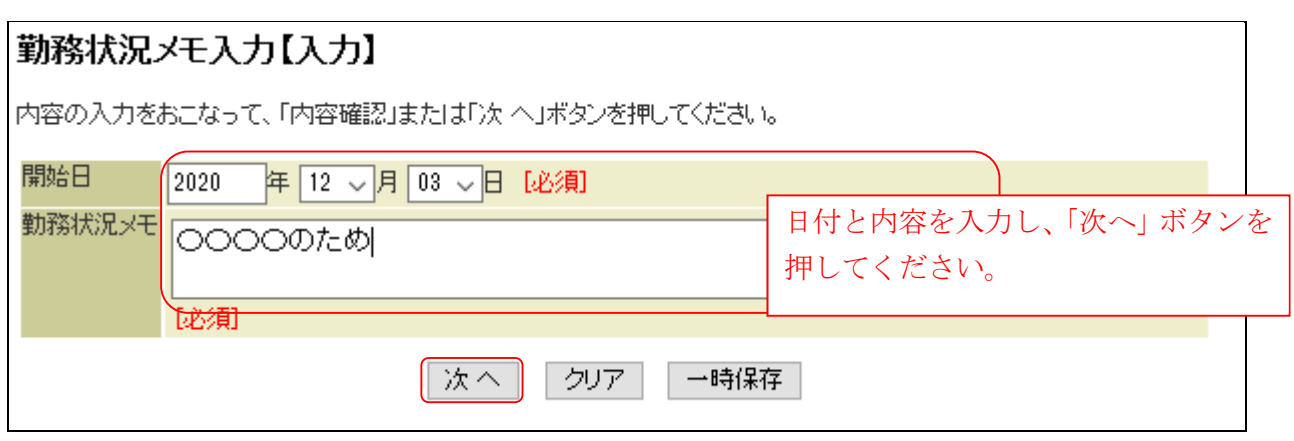

※勤務状況メモ入力は同じ日付について複数回申請すると、最後に申請したものが勤務表に表示され ますので、複数の事柄を記載する場合はまとめて一回で申請するようにしてください。取消申請を行 うと同一日に対するメモは全て消えます。

③ 確認画面

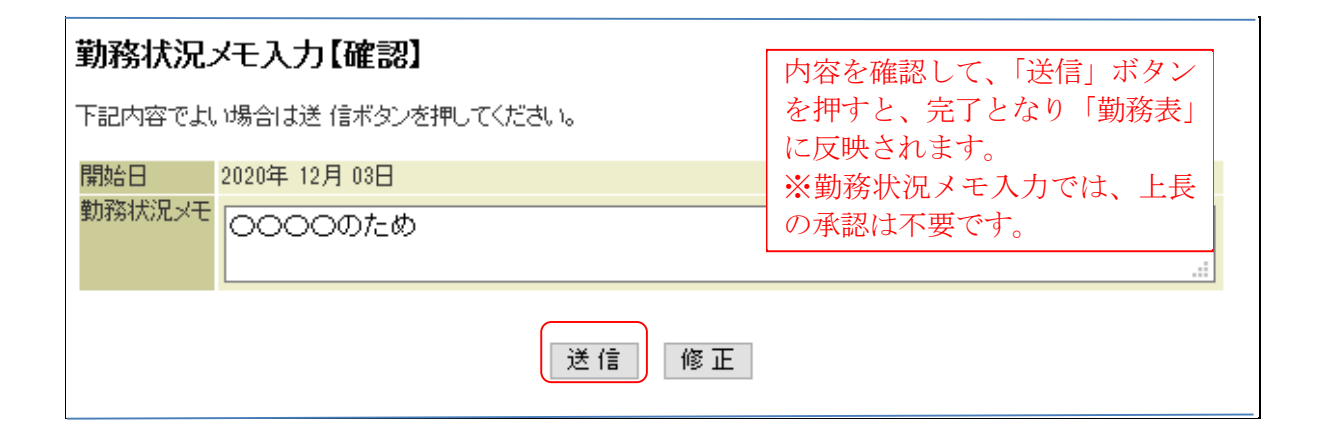

# (4) 各種申請の処理状況確認

申請案件の処理状況は、「提出物処理状況一覧」で確認することができます。

- ≪操作方法≫ 就労メインページ→提出物処理状況一覧
- ① 就労メインページ

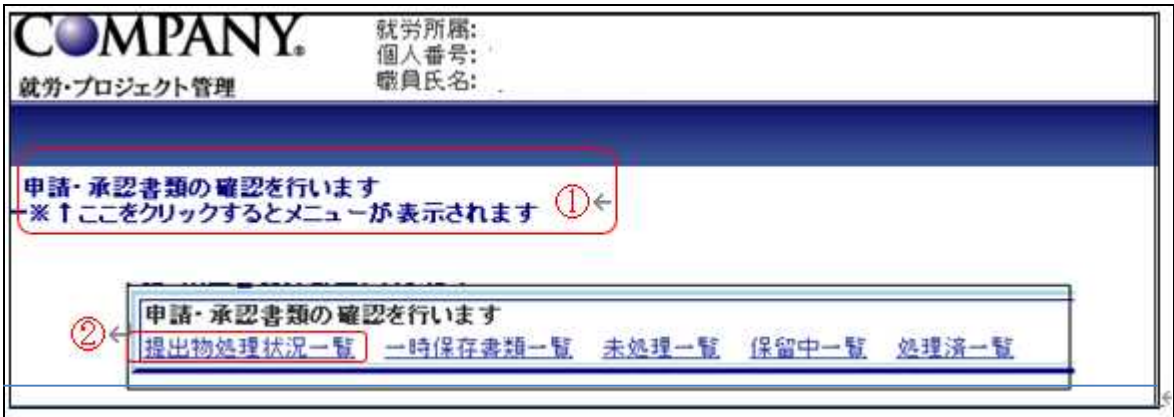

#### ② 確認画面

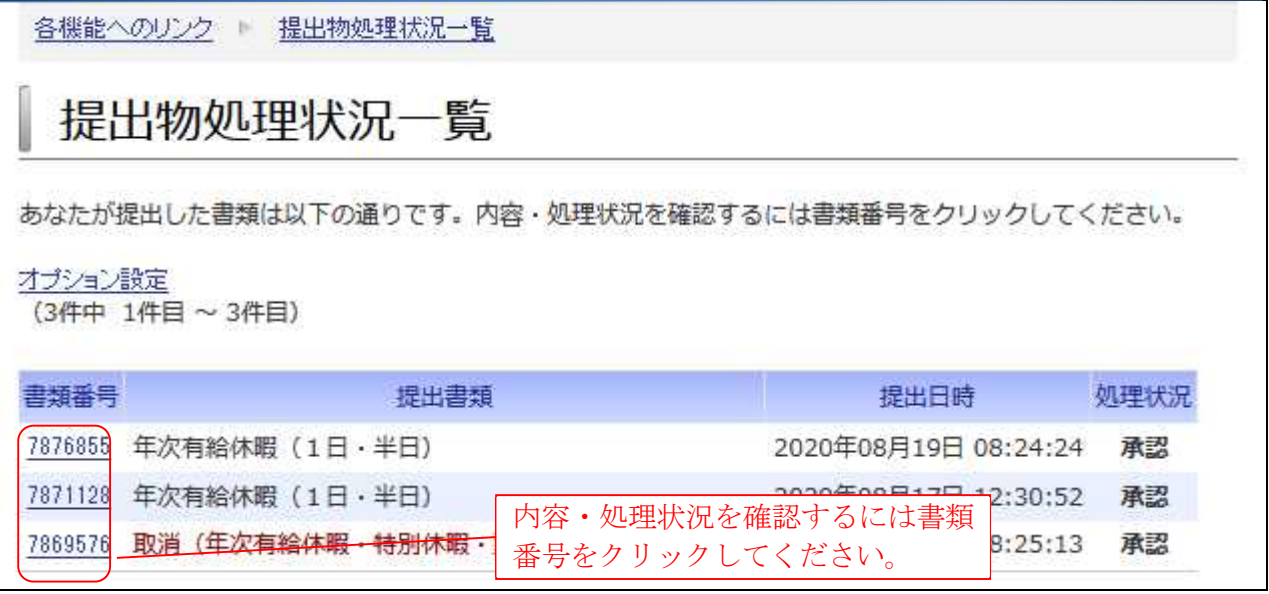

# (5) 各種申請の取消

一度申請した年次有給休暇等の各種申請の取り消し方法は、その申請の処理状況によって、以下のパ ターンに分かれます。

就労申請を行った後・・・

①まだ1次承認者に承認されていない「未処理」の段階

→申請者がただちに申請を取り下げることが可能です。(次ページ参照)

②1次承認者は承認済みだが、最終承認はされていない「処理中」の段階

→上長に「差戻」処理をするよう伝えてください。

③最終承認までされ勤務表に反映された「承認済」の段階

→就労申請の種類毎に対応した取消申請を提出する(承認が必要です(次ページ参照)) ※就労申請の処理状況は"(4)各種申請の処理状況確認"により確認できます。

(注意!)改めて同じ日付について休暇等を申請する場合、①②③それぞれの場合の処理が全て完了 し、勤務表から最初に承認した申請の情報が削除されていることを確認してから就労申請を行ってく ださい。

### ① 「未処理」の場合の取消方法

STEP1 提出物処理状況一覧(前ページ参照)より書類番号を押し詳細画面を表示する。

STEP2 「処理状況」が「未処理」の申請には画面下部に「申請取下」ボタンが表示されます。ボタンを 押すと確認メッセージが表示されますので、再度「申請取下」ボタンを押すことで取消完了です。

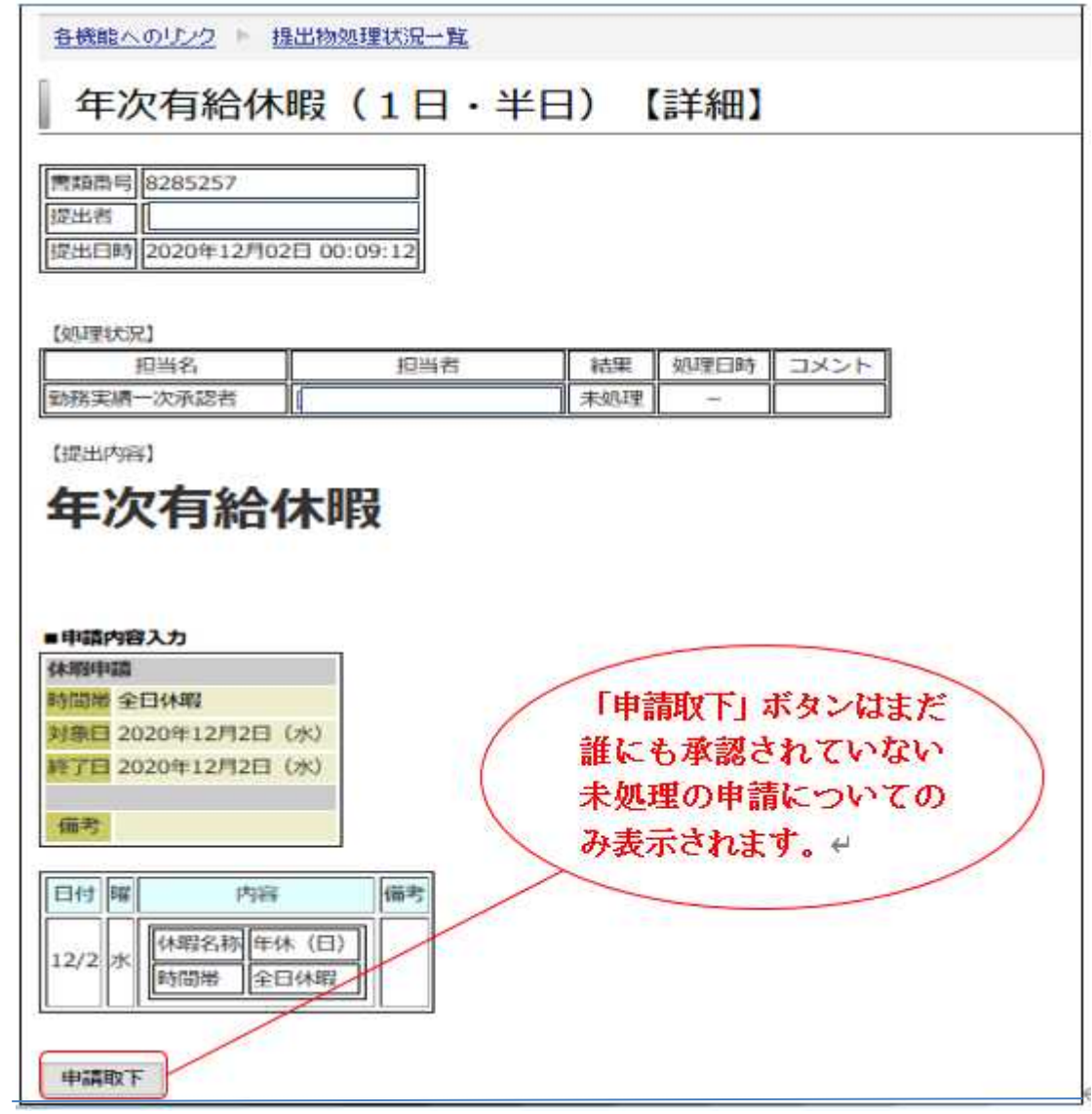

# ② 既に最終承認された申請を取り消す場合

既に最終承認された申請の情報を取り消す場合は、「取消申請」を行いその取消申請が承認されること で、勤務表から削除されます(取消申請を提出するだけでは削除されません)。

取消申請は就労申請の種類ごとに用意されています(就労申請メニュー上では赤字で表示されます)。 以下に年次有給休暇を取り消す場合の例を記載します。

≪操作方法≫ 就労メインページ(本人用メニュー)

→就労申請→取消(年次有給休暇・特別休暇・勤務しないことの承認)

① 就労申請画面

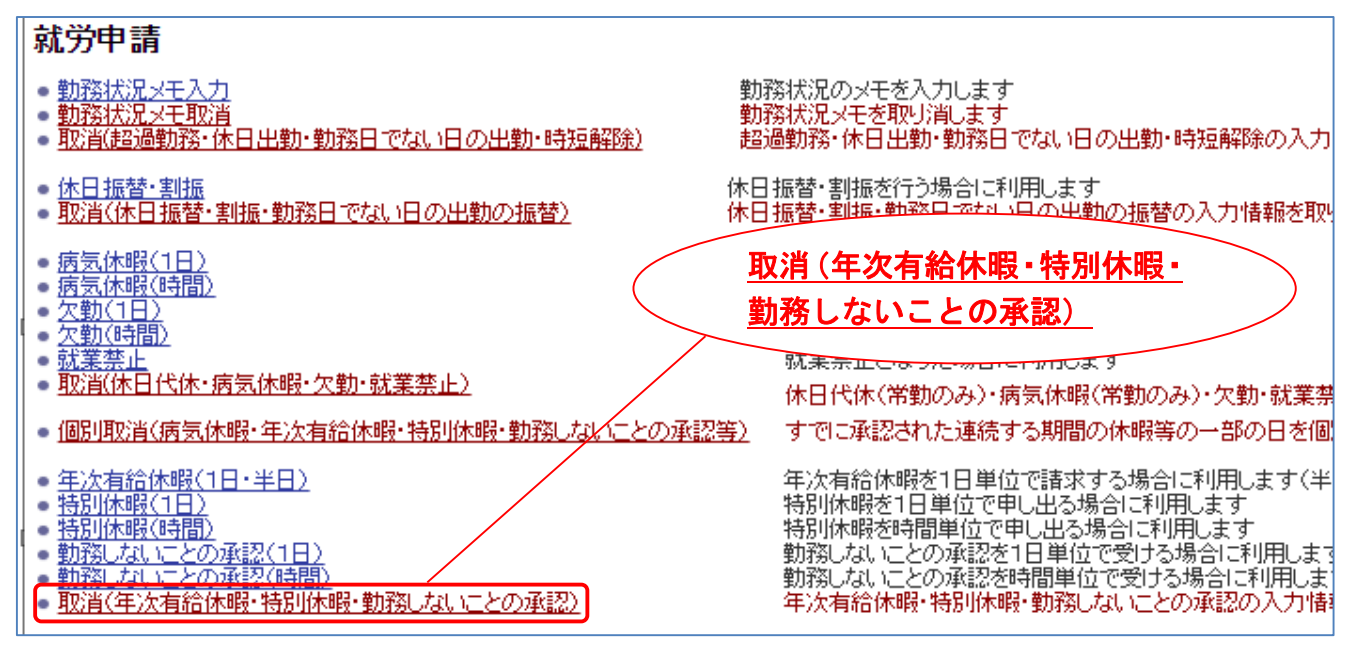

➁入力画面その1

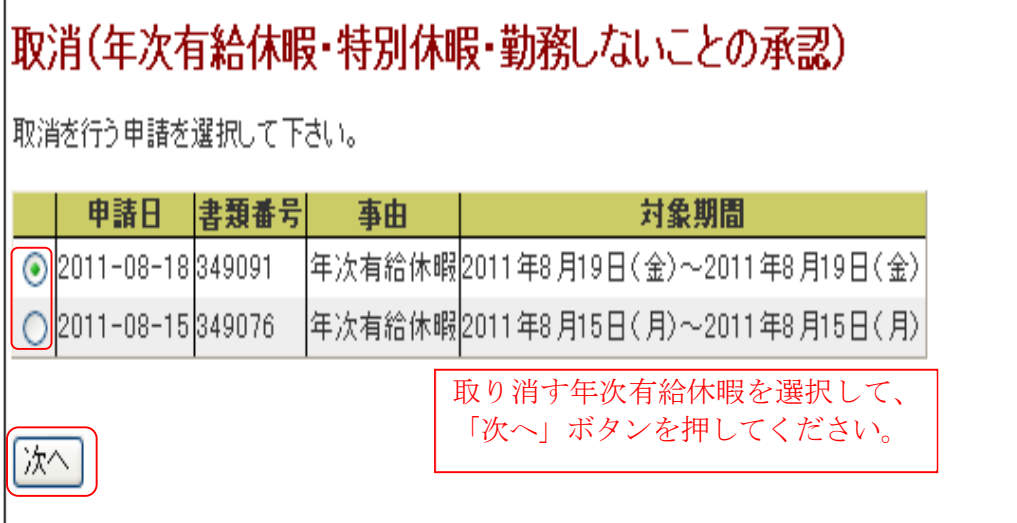

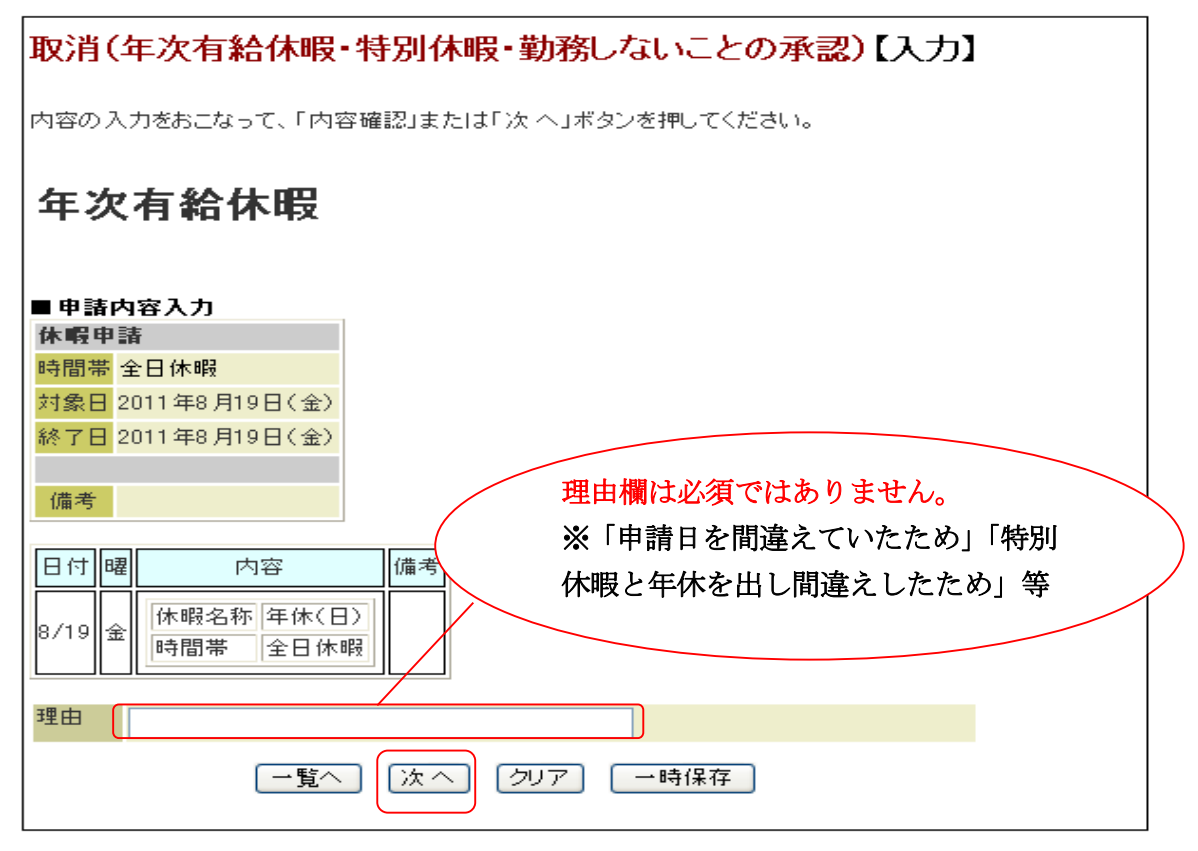

④入力画面その3

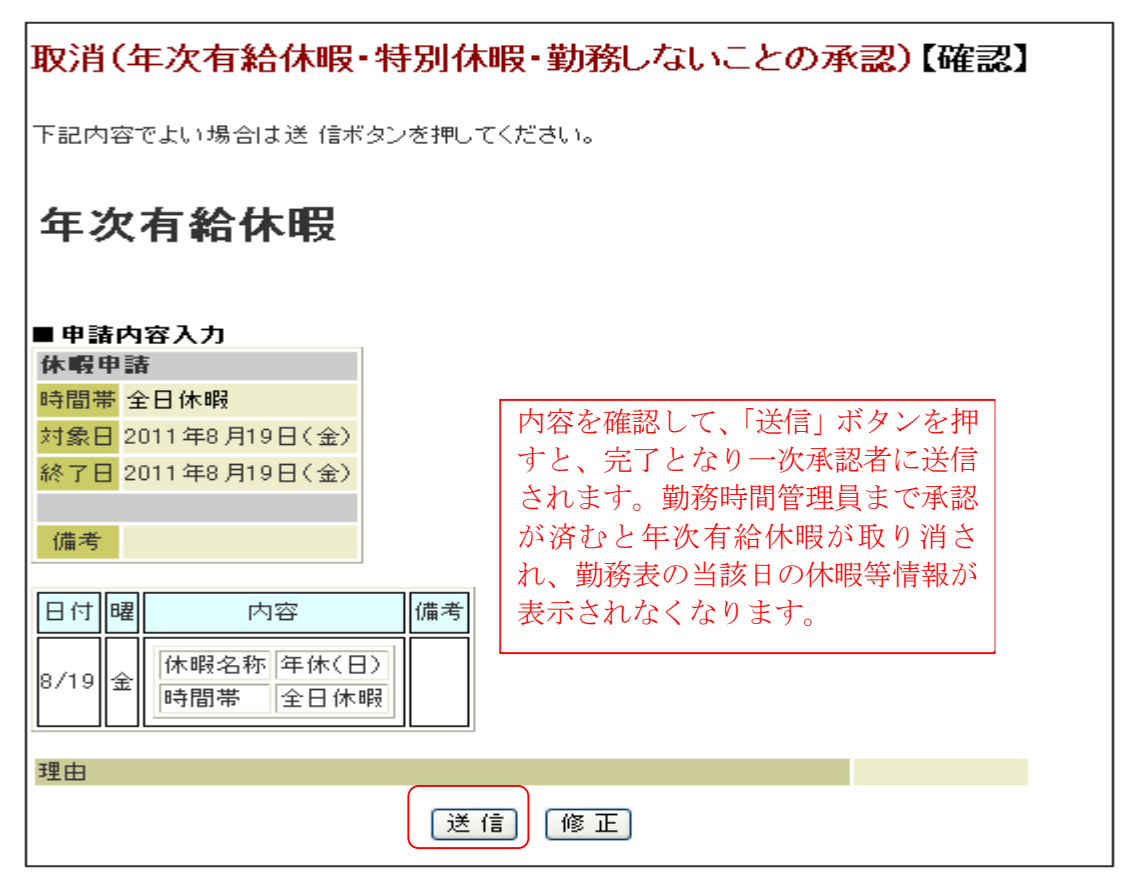

③年次有給休暇取消方法(個別取消)

すでに承認された連続する期間の年次有給休暇の一部の日を個別に取り消す場合は、「個別取消」によ り行ってください。

例:すでに承認された8月22、23、24日の年次有給休暇のうち、23日について ┆ 取り消す場合 ----------------------------

≪操作方法≫ 就労メインページ(本人用メニュー)→就労申請

→個別取消(病気休暇・年次有給休暇・特別休暇・勤務しないことの承認等)

① 就労申請画面

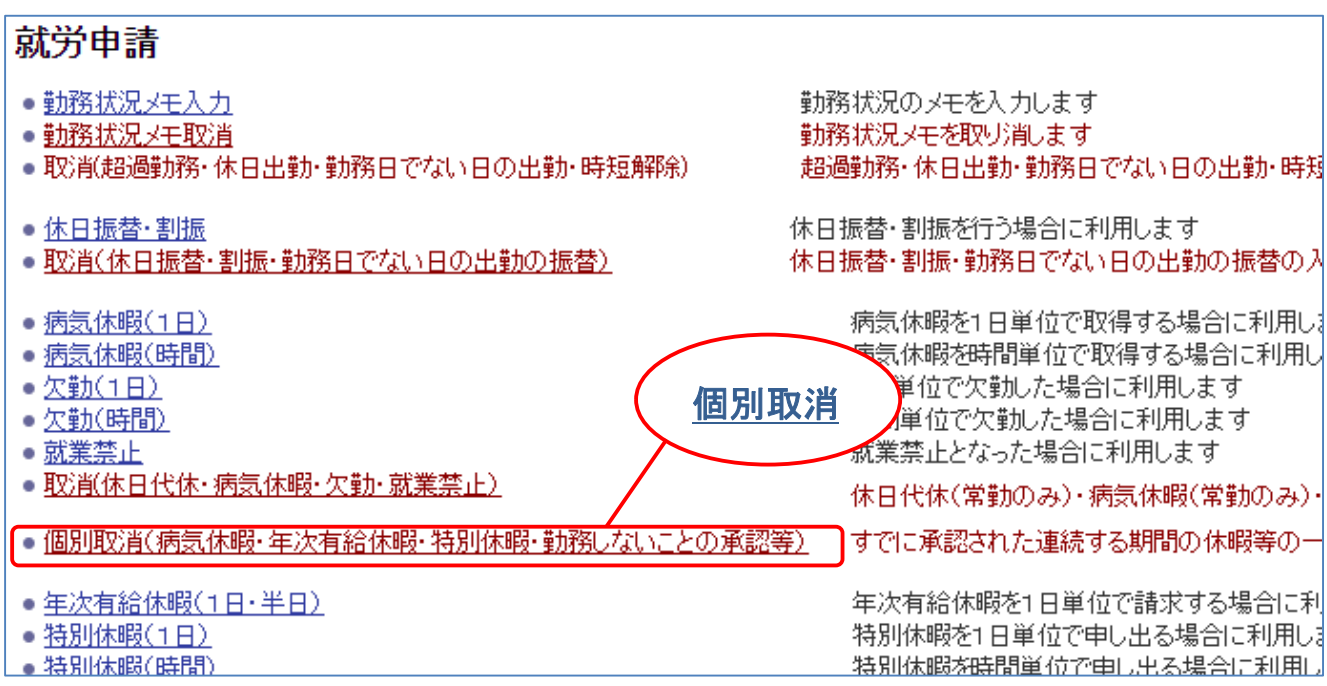

② 入力画面その1

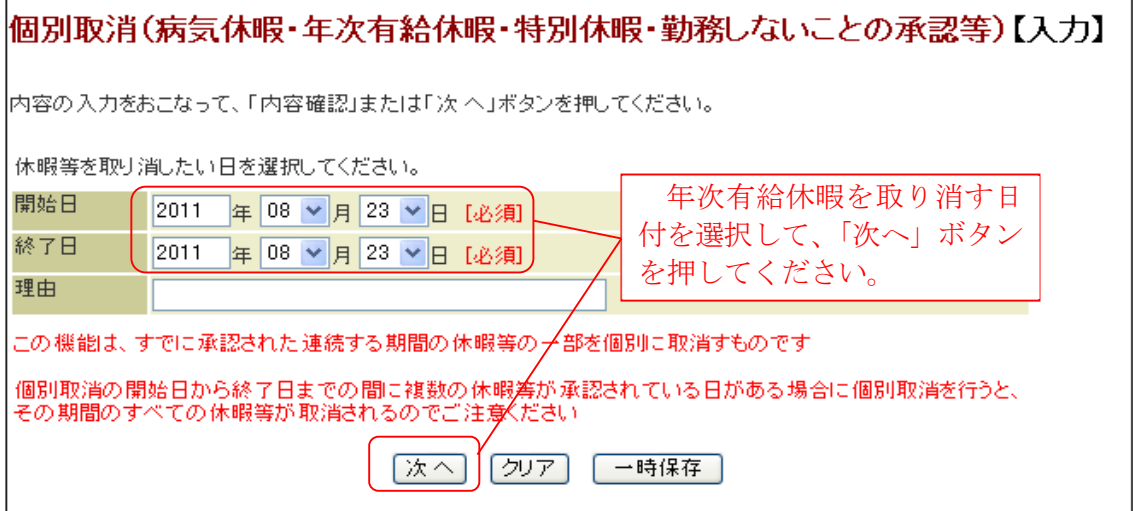

# ③ 入力画面その2

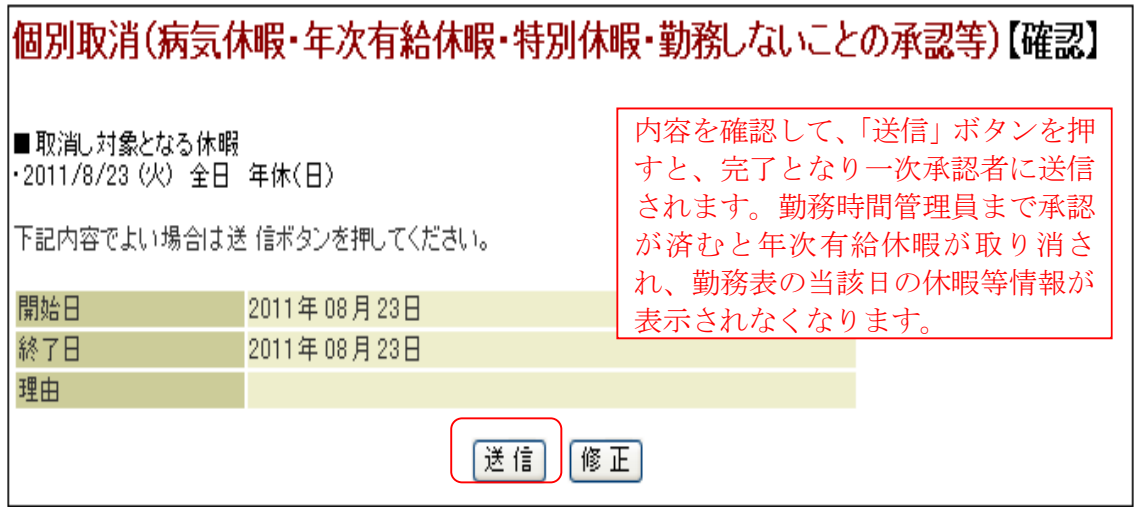

※同一日に複数の休暇等(年次有給休暇と特別休暇等)が承認されている日について個別取消を 行うと、当該日全ての休暇等情報が取り消されますのでご注意ください。

# 3. 毎月の処理(月次処理)

月次処理は、年次有給休暇の残日数計算やその月の休暇を確定及び提出するための作業となります。

# (1) 月次申請

月初め若しくは勤務時間管理員から指定された日までに当該月の勤務実績(勤務表)を確認し、上長 に申請してください。

注)月次申請する際は、休暇等の申請漏れがないか十分確認してください。漏れに気づいた 場合は、"3.休暇等の申請(就労申請)"に従い各種申請を提出し承認を受け、勤務表に 全ての情報が反映されていることを確認してから次の操作に進んでください。

≪操作方法≫ 就労メインページ(本人用メニュー)→勤務表

① 勤務表その1

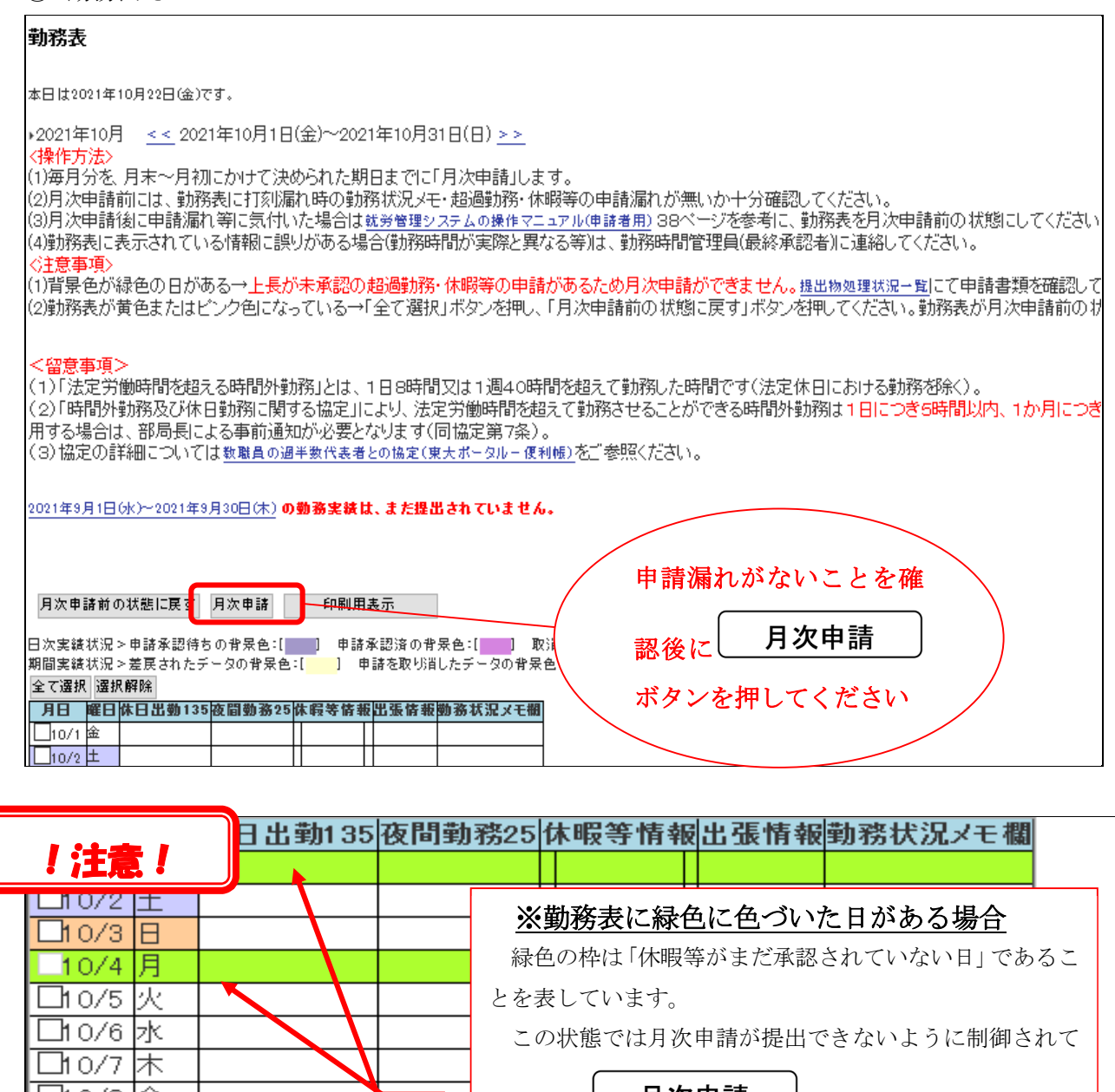

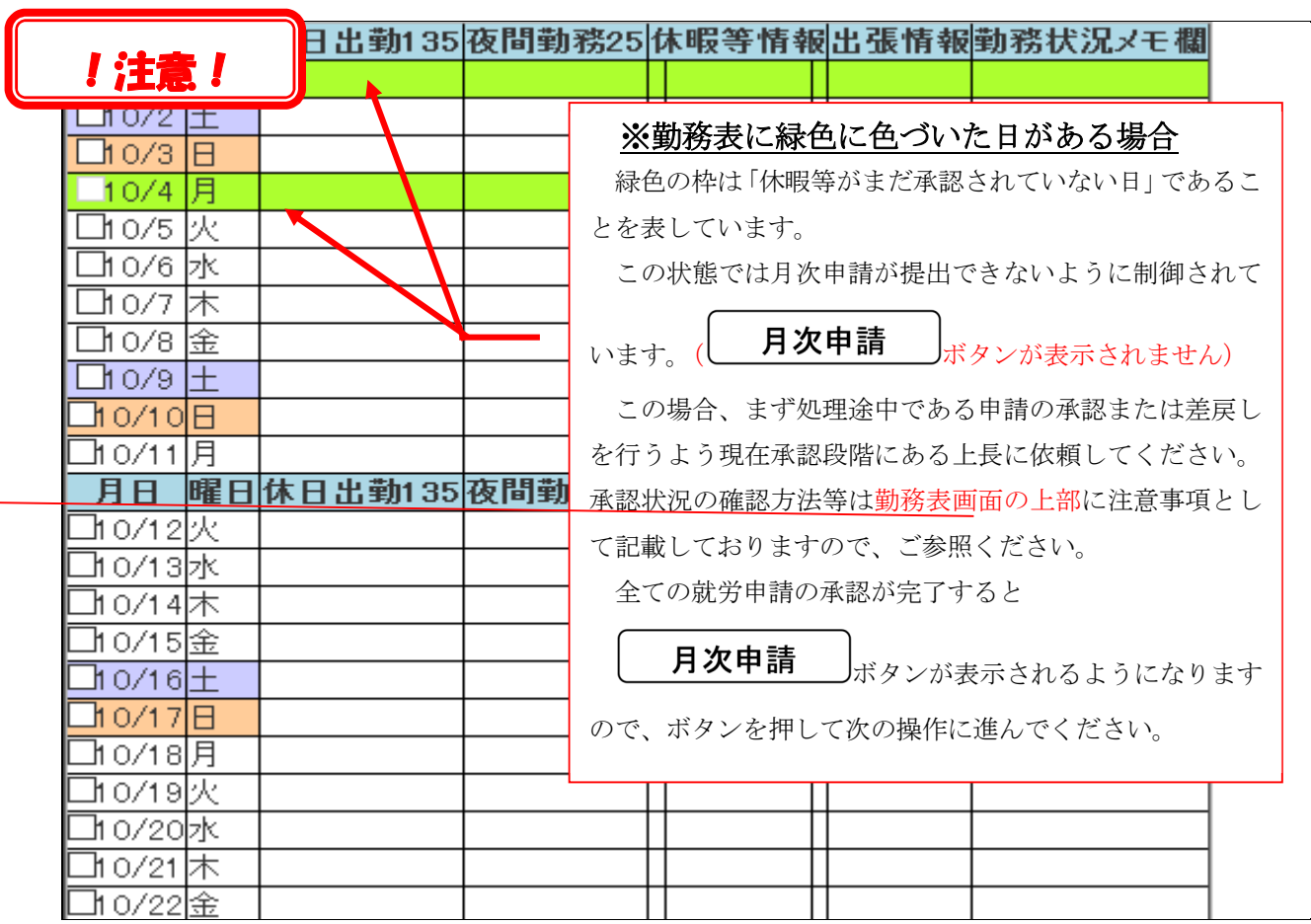

#### ➁ 勤務表その2

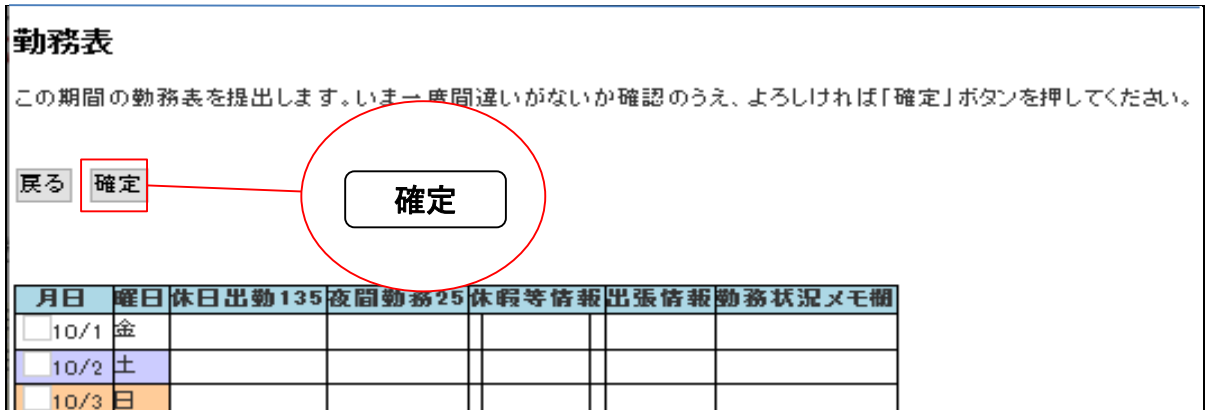

#### ② 完了画面

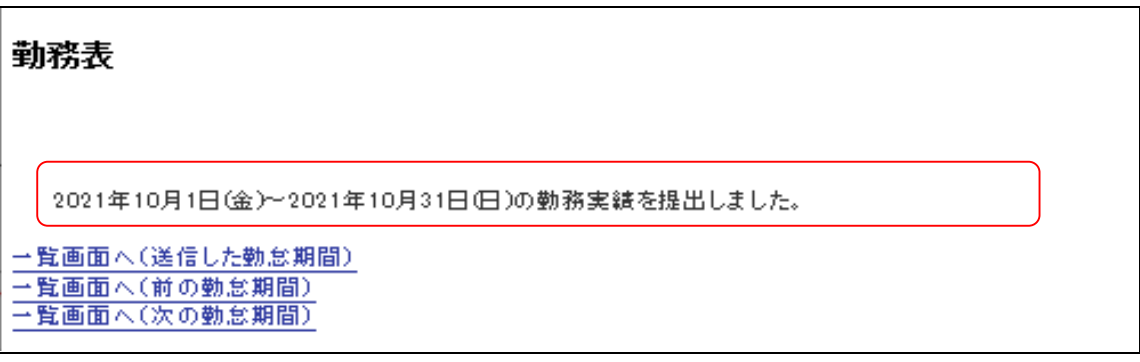

# (2) 月次処理を誤って行ってしまった場合の対応

超過勤務や休暇等の申請を忘れたまま、誤って勤務表を「確定」してしまった場合や他の月の勤務表 を誤って「確定」してしまった場合は、次の方法により取り消しを行ってください。 誤って「確定」した「勤務表」の取り消しは、次の二通りの方法があります。

Ⅰ. 誤って「確定」した「勤務表」が、上長に承認されていない場合 →p.18 へ

Ⅱ. 誤って「確定」した「勤務表」が、上長に承認された場合 →p.22 へ

「勤務表」の月次申請後は、当該月の年次有給休暇等の申請はできません。申請漏れや「勤務状況メ モ」の入力漏れがあった場合は、月次申請の取り消しを行う必要があります。

取り消しが完了すると、「勤務表」は月次申請前の状態に戻り、休暇等の申請が再度行えるようになり ます。申請した休暇等が承認され、勤務表に反映されたことを確認のうえ再度、月次申請を行ってくだ さい。

# Ⅰ.誤って「確定」した「勤務表」が、上長に承認されていない場合

≪操作方法≫ 就労メインページ(本人用メニュー)→勤務表 勤務表の「処理状況」が「未処理」であることを確認し、「月次申請取消」ボタンを押してください。 勤務表

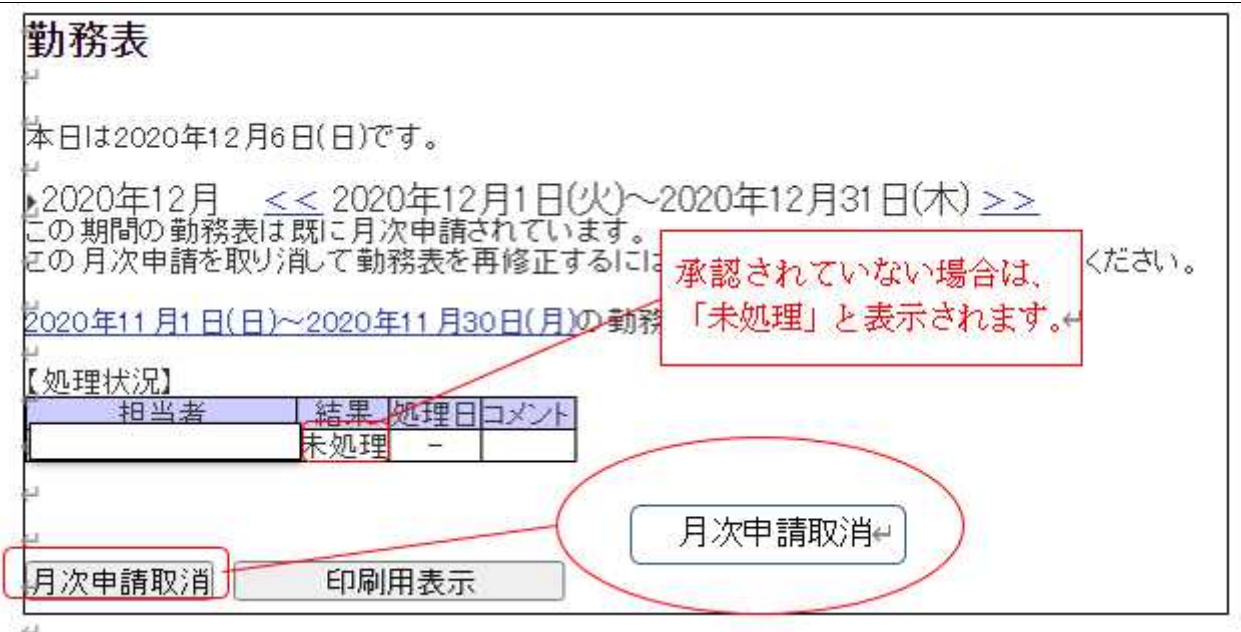

# 確定画面

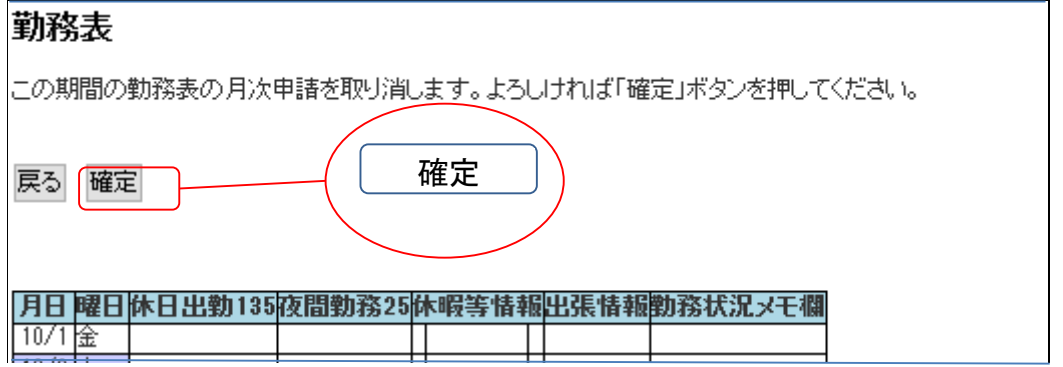

勤務表取消完了画面

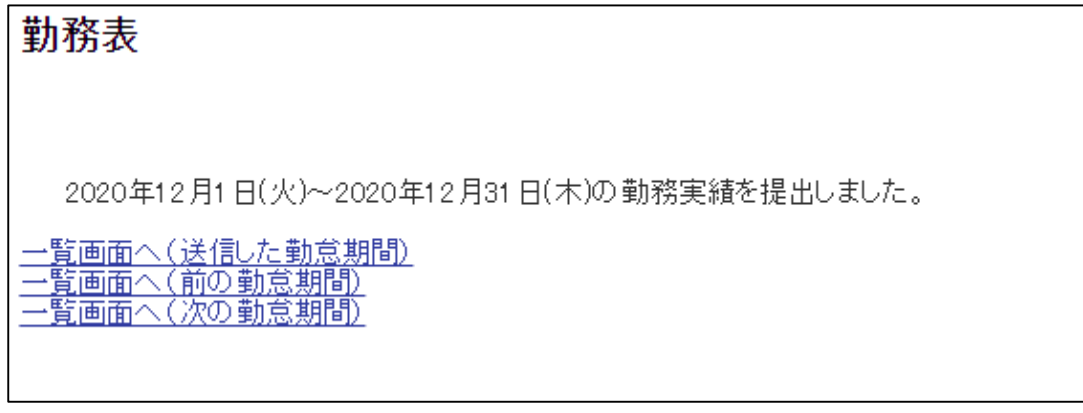

④ 勤務表(背景色がピンク色に変わっていることを確認してください。)

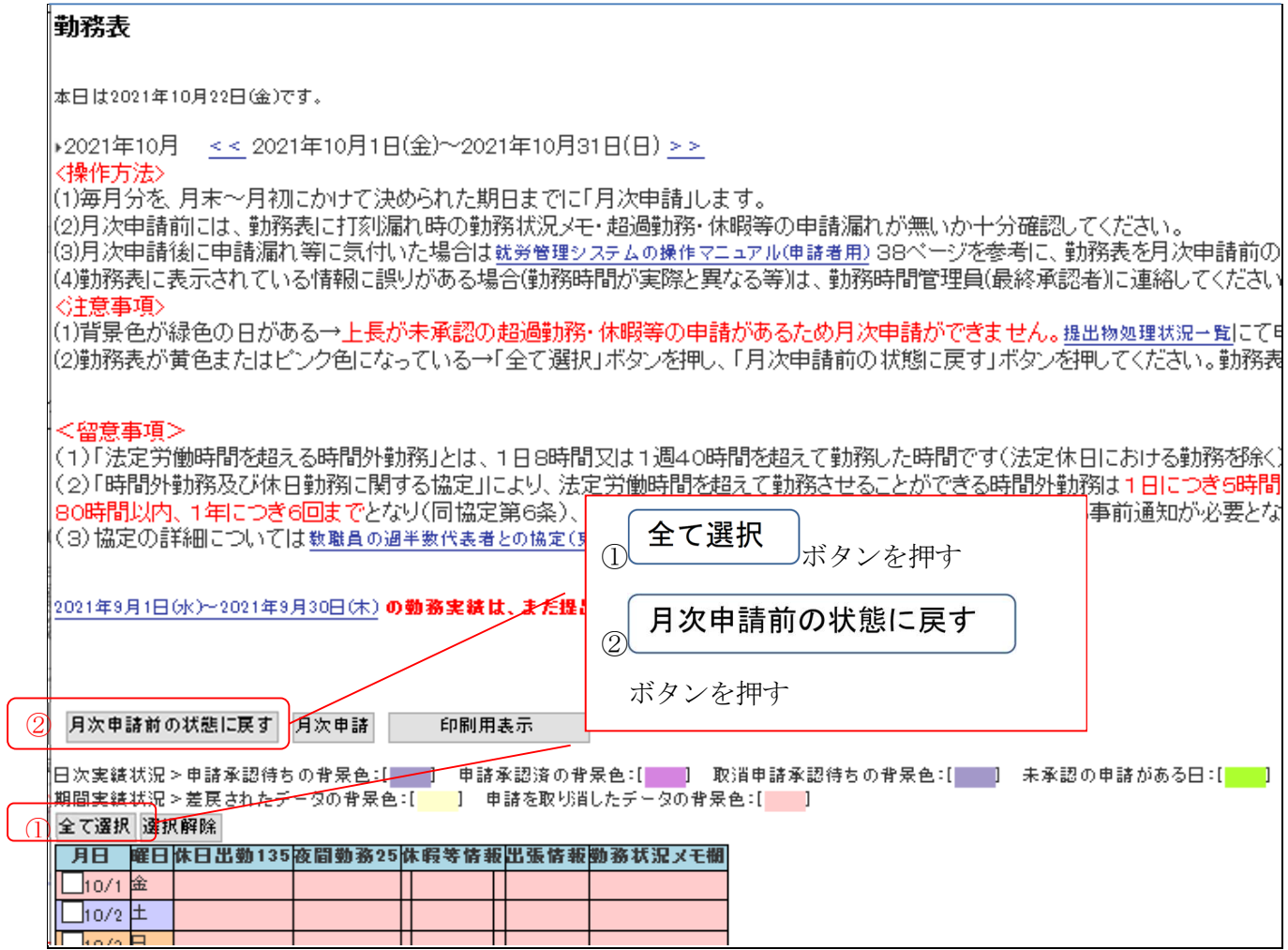

# ⑤ 確定画面

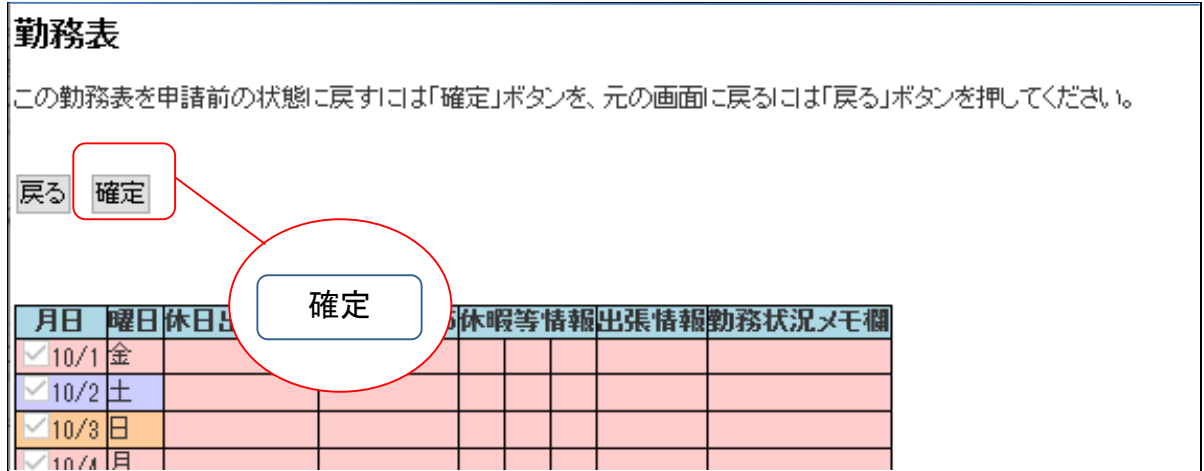

⑥ 完了画面(背景色が白色に変わります。)

# 勤務表

本日は2021年10月22日(金)です。

▶2021年10月 <<2021年10月1日(金)~2021年10月31日(日)>>

≪操作方法>

(1)毎月分を、月末~月初にかけで決められた期日までに「月次申請」します。

(2)月次申請前には、勤務表に打刻漏れ時の勤務状況メモ・超過勤務・休暇等の申請漏れた (3)月次申請後に申請漏れ等に気付いた場合は<u>就労管理システムの操作マニュアル(申請者用)</u> 38 (4)勤務表に表示されている情報に誤りがある場合(勤務時間が実際と異なる等)は、勤務時 〈注意事項〉

(1)背景色が緑色の日がある→上長が未承認の超過勤務・休暇等の申請があるため月次明 い。

|⑵勤務表が黄色またはビンク色になっている→「全て選択」ボタンを押し、「月次申請前のオ;

# <留意事項>

(1)「法定労働時間を超える時間外勤務」とは、1日8時間又は1週40時間を超えて勤務し (2)「時間外勤務及び休日勤務に関する協定」により、法定労働時間を超えて勤務させるこ |せることができる特別時間外勤務(ま1か月につき80時間以内、1年につき6回までとなり(『 (3)協定の詳細については教職員の過半数代表者との協定(東大ポータル-便利帳)をご参照ください

勤務表を月次申請前の状態に戻しました。

|2021年9月1日(水)~2021年9月30日(木) **の勤務実績は、まだ提出されていません。** 

月次申請前の状態に戻す| 月次申請|

勤務表を月次申請前の状態に戻しました。

△-z 122+g 122+g 47R△

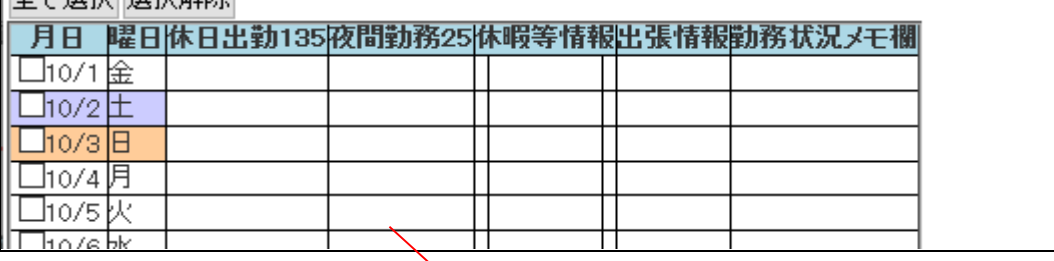

背景色が白色に変わります。

# Ⅱ.誤って「確定」した「勤務表」が、上長及び勤務時間管理員に承認された場合

勤務表の「処理状況」欄で、どの承認段階が「未処理」となっているかを確認してください。現在承 認段階にある上長に「差戻」を行ってもらってから申請者が取り消し処理を行うこととなります。 なお、勤務時間管理員まで「承認」が行われている場合は、各部局の担当者へご連絡ください。

# 勤務表

本日は2021年10月25日(月)です。

▶2021年10月 << 2021年10月1日(金)~2021年10月31日(日) >> この期間の勤務表は既に月次申請されています。

2021年9月1日(水)~2021年9月30日(木)の勤務実績は、まだ提出されていません。

【动理状理】

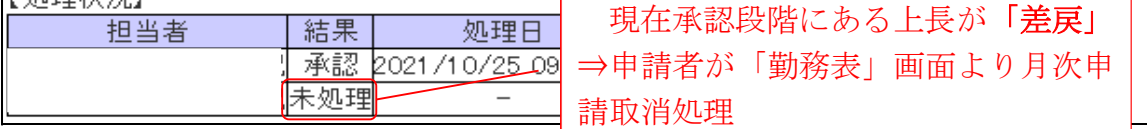

### ① 勤務表

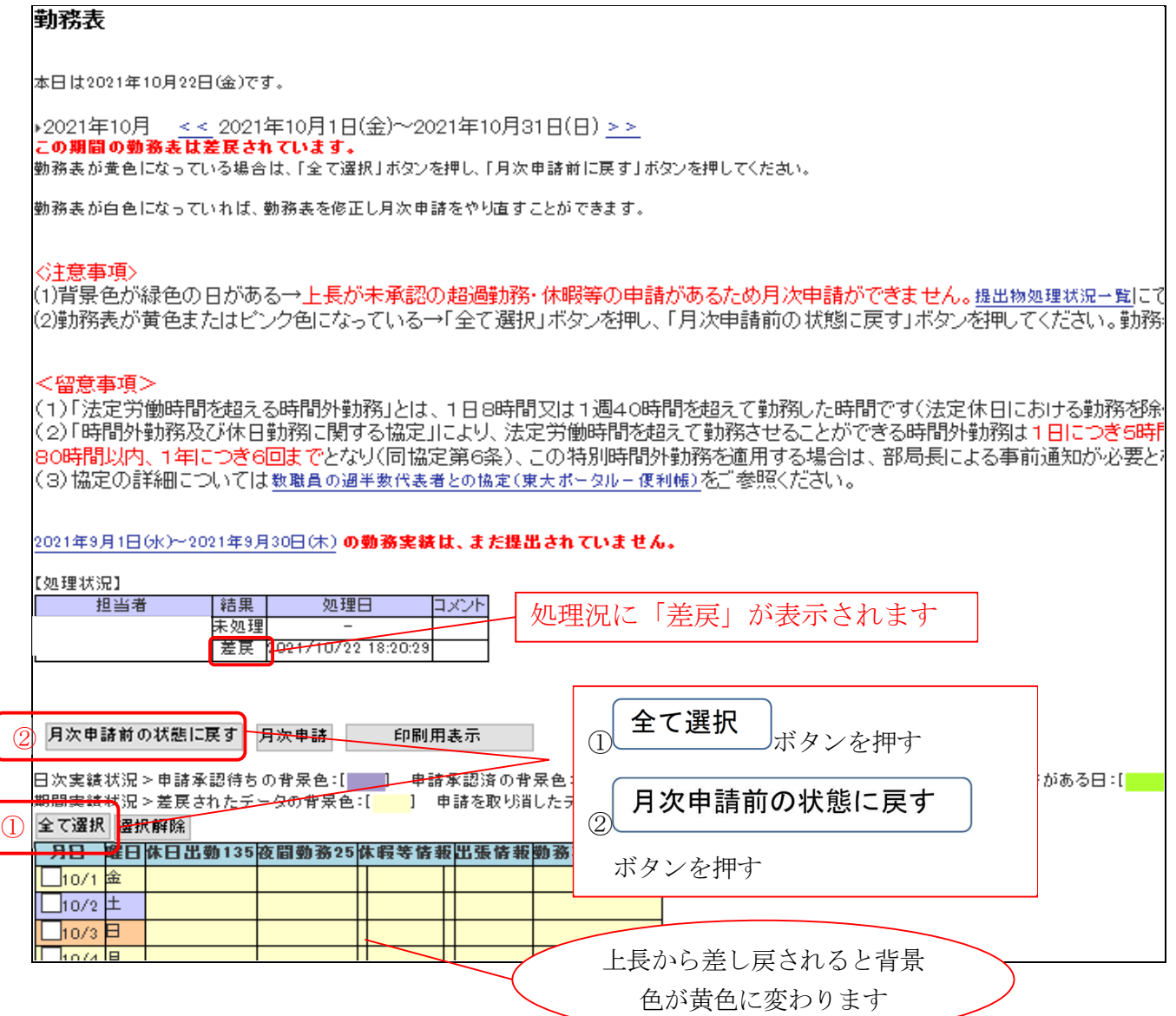

# ➁ 確定画面

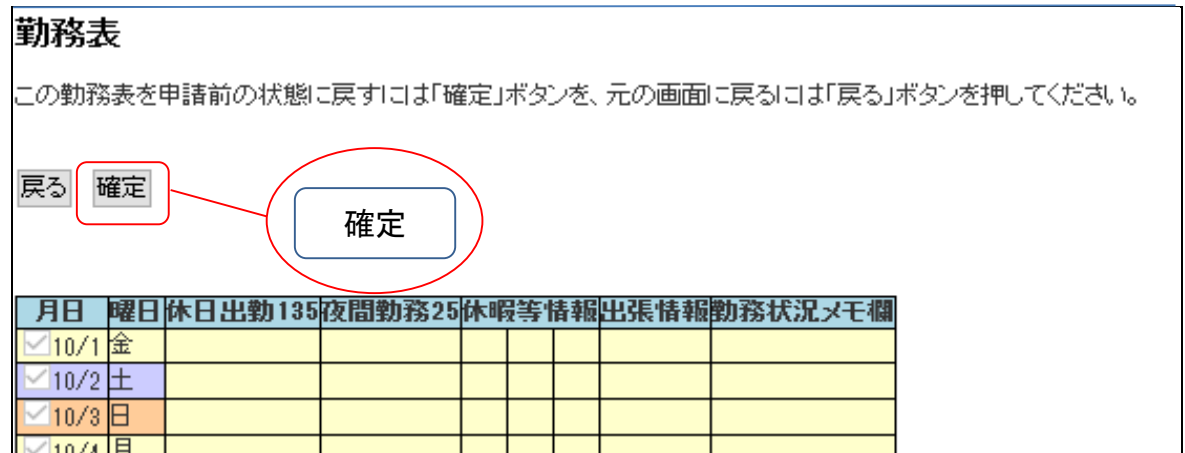

# ② 完了画面

 $\sqrt{\frac{1}{2}}$ 

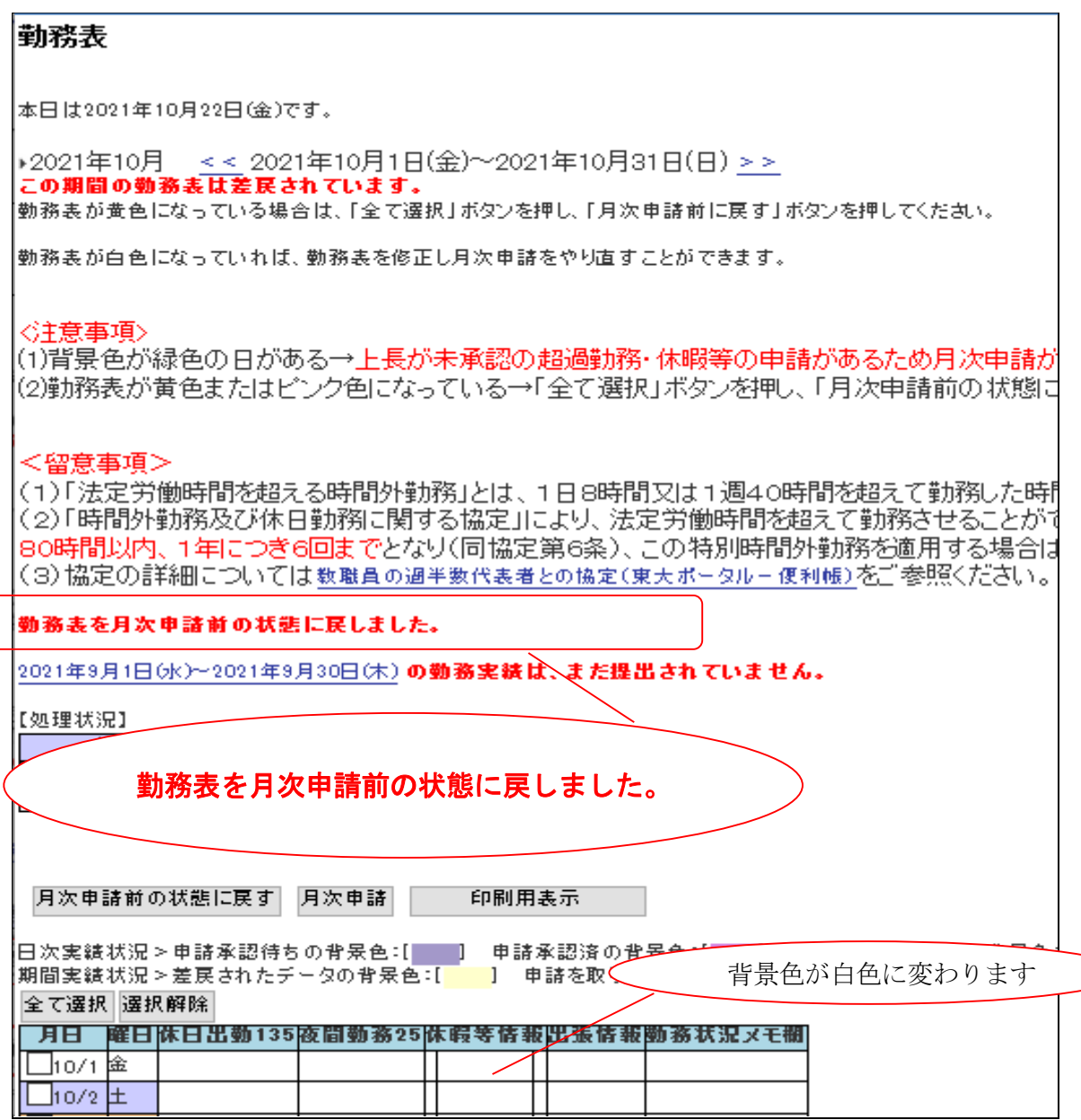

# 4.その他

# (1) 長期休暇等により不在にする場合について

就労管理システムでは休暇等の残日数計算やその月の休暇を確定及び提出するために「月次申請」を 行う必要があります。しかし、長期休暇等により、指定された期日の前後不在にするなどの場合は、そ の期日の直近最後に就労管理システムを利用する際に処理をすることとなります。

具体的には以下の手順を参考に処理を進めてください。

①既に勤務表に当月の休暇が正しく反映されている場合

→最後に出勤する日に、月次申請を行ってから退勤してください。

②既に当月の全ての休暇等の就労申請は漏れなく行っているが、まだ上長に承認されていないため勤 務表に反映されていない場合

→勤務時間管理員に長期不在になる旨連絡しておいてください。※勤務時間管理員は、就労申請が 承認された後、代理で月次申請を行うことが可能です。

② まだ当月分の休暇等の就労申請を行っていない場合

→未申請の休暇等を漏れなく申請した上で、勤務時間管理員に長期不在になる旨連絡しておいてく ださい。※勤務時間管理員は、就労申請が承認された後、代理で月次申請を行うことが可能です。

### (2) 出張について

出張の情報は、「出張旅費システム」に入力された情報が「就労管理システム」に自動的に取り込まれ 「勤務表」に反映されます。

出張情報は勤務表の右端にある「出張情報」欄に表示されます。

注:出張情報反映のタイミングについて

出張情報反映のタイミングは、出張旅費システムに入力した出張申請が承認された翌日となりま す。

なお、当該出張期間の月の月次申請が既に行われている場合でも、出張申請承認後に自動的に勤 務表に反映されますので、月次申請を解除する必要はありません。

# (3) 人事異動時の処理

#### 勤務場所の変更や部局の異動

いわゆる通常の人事異動の場合、勤務場所や部局を変えて勤務する場合、裁量労働制の就労管理シス テムを導入している部局への異動等については、これまでの情報をそのまま引き継いでシステムを利用 することとなります。

> ご不明な点は、各部局の勤務時間、休暇等事務担当者 または勤務時間管理員にお問い合わせください。